# *CONTROLO REMOTO (TIPO COM FIOS)*

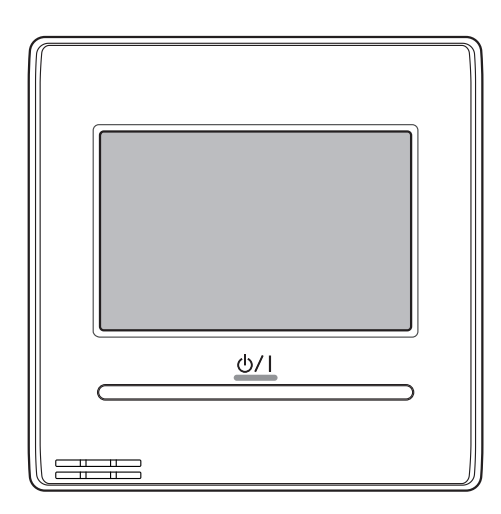

**UTY-RNRYZ5 UTY-RNRGZ5 UTY-RNRXZ5**

## MANUAL DE FUNCIONAMENTO CONTROLO REMOTO COM FIOS Guarde este manual para consulta futura.

Português **Português**

**FUJITSU GENERAL LIMITED** 

## **MANUAL DE FUNCIONAMENTO**

N.º de PEÇA 9383992308-03 CONTROLO REMOTO COM FIOS

## **Conteúdo**

## INTRODUÇÃO **■ PRECAUÇÕES DE SEGURANÇA ................................ 3 ■ DESCRIÇÃO GERAL DO SISTEMA............................. 3** 1 Terminologia ................................................................... 3 2 Configuração de senha................................................... 4 3 Nome das peças............................................................. 4 1 MONITOR **1-1 Monitor .................................................................... 5** 1-1-1 Ecrã de modo de monitor......................................... 5 1-1-2 Visualização do estado ............................................ 5 1-1-3 Bloqueio para Crianças............................................ 6 1-1-4 Paragem de emergência.......................................... 6 2 CONTROLO **2-1 Ligado e Desligado ................................................ 7 2-2 Definições de Funcionamento.............................. 7** 2-2-1 Definir o Modo de Funcionamento........................... 7 2-2-2 Definir a Temperatura............................................... 7 2-2-3 Definir a Velocidade da Ventoinha........................... 7 3 DEFINIÇÕES **3-1 Selecionar Itens para Definições ......................... 8 3-2 Fluxo conf................................................................ 8 3-3 Definições de Direção do Fluxo de Ar................. 8** 3-3-1 Direção do fluxo de ar vertical (para cima/baixo) .... 8 3-3-2 Direção do fluxo de ar horizontal (para a esquerda/ direita) ...................................................................... 8 3-3-3 Individual Parado ..................................................... 9 **3-4 Definições do Temporizador................................. 9** 3-4-1 Temporizador para Ligado ..................................... 10 3-4-2 Temporizador para Desligado................................ 10 3-4-3 Auto-tempor. deslg................................................. 10 **3-5 Definições do Temporizador Semanal (para o administrador)..........................................11** 3-5-1 Ativar Agendamento............................................... 11 3-5-2 Definições de Agendamento.................................. 12 3-5-3 Definições de Dia Livre.......................................... 13 **3-6 Definições especiais.............................................13** 3-6-1 Economia ............................................................... 14 3-6-2 Def. auto ret. temp. (para o administrador)............ 14 3-6-3 Def.Temperatura (para o administrador)................ 14 3-6-4 Anti-congelamento (para o administrador) ............ 15 3-6-5 Definições do Sensor de humanos (sensor de ocupação) (para administrador)............................. 15 3-6-6 Enc energia V (para administrador)....................... 16 **3-7 Definições para o Horário de Verão (para o administrador)..........................................16 3-8 Preferência (para o administrador).....................16** 3-8-1 Calibração do Painel.............................................. 16 3-8-2 Ajuste de Luz de Fundo......................................... 17

3-8-3 Ajuste de Contraste................................................ 17

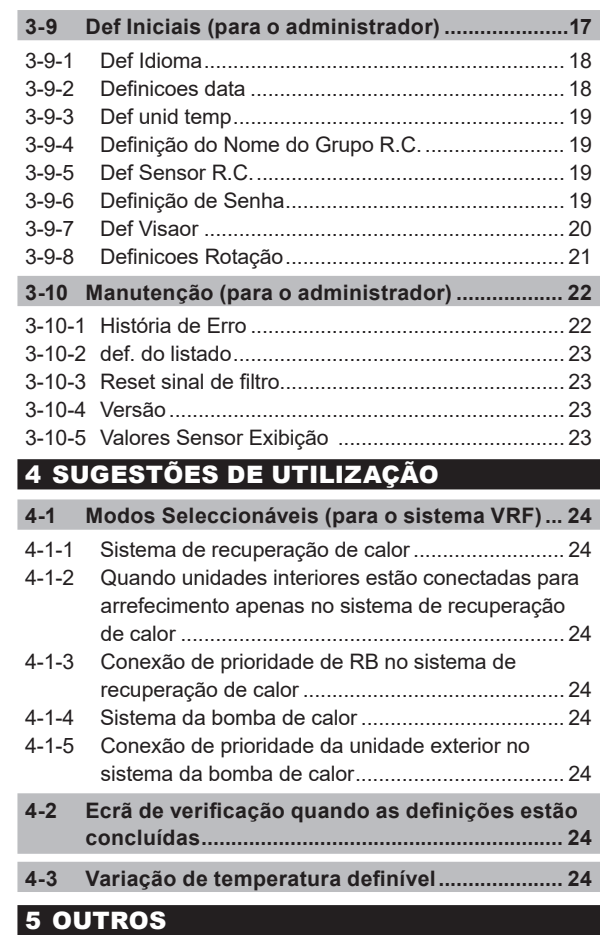

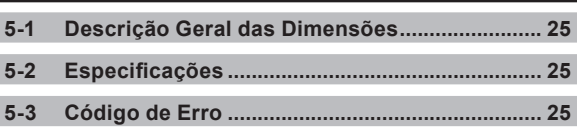

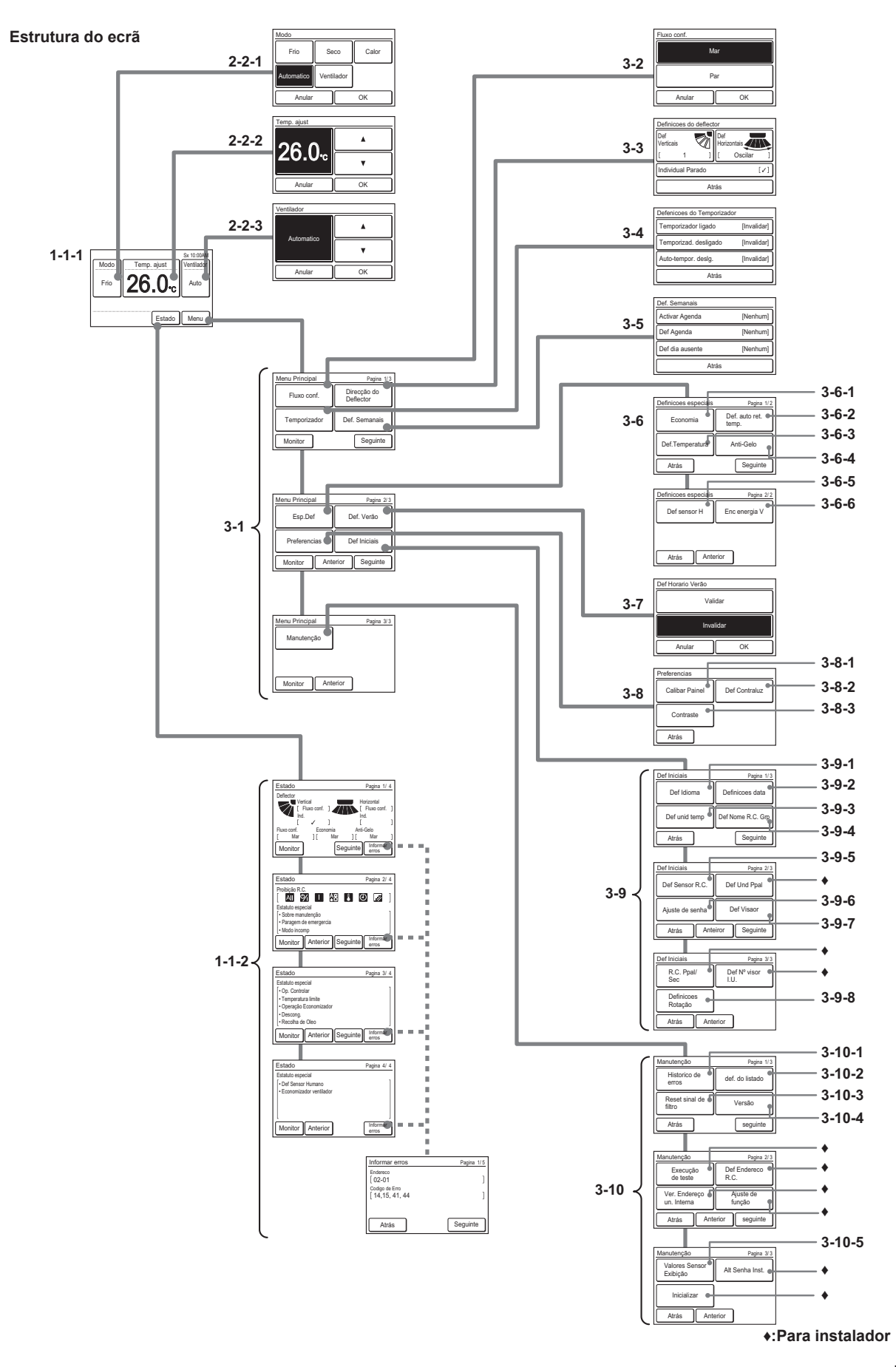

# INTRODUÇÃO

## **■ PRECAUÇÕES DE SEGURANÇA**

• As "PRECAUÇÕES DE SEGURANÇA" indicadas no manual contêm informações de segurança importantes. Devem ser respeitadas.

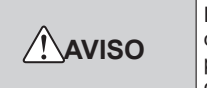

Este sinal indica procedimentos que, se incorrectamente realizados, podem provocar a morte ou lesões corporais graves ao utilizador.

Em caso de avaria (cheiro a queimado, etc.), pare imediatamente o funcionamento, desligue o disjuntor eléctrico e consulte os técnicos de assistência autorizados.

Não repare ou modifique qualquer cabo danificado sem ajuda. Deixe que técnicos de assistência autorizados o faça. A realização de operações incorrectas poderá provocar um choque eléctrico ou incêndio.

Ao deslocá-la, consulte os técnicos de assistência autorizados para a desinstalação e instalação desta unidade.

Não toque com as mãos molhadas. Poderá provocar um choque eléctrico.

A unidade deve estar fora do alcance de crianças.

Não repare ou modifique sem ajuda. Poderá provocar uma avaria ou acidente.

Não use gases inflamáveis perto da unidade. Poderá provocar um incêndio através de fuga de gás.

Os materiais da embalagem devem ser eliminados de forma segura. Rasgue e deite fora os sacos da embalagem de plástico, para que as crianças não possam brincar com eles. Existe o perigo de asfixia se as crianças brincarem com os sacos de plástico originais.

Este aparelho não foi concebido para ser utilizado por pessoas (incluindo crianças) com capacidades físicas, sensoriais ou mentais reduzidas, ou sem a devida experiência e conhecimento, ao menos que sejam supervisionadas ou instruídas quanto a utilização do aparelho por uma pessoa responsável por sua segurança.

As crianças devem ser supervisionadas para assegurar que não brinquem com o aparelho.

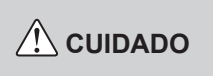

Este sinal indica procedimentos que, se incorrectamente realizados, podem provocar lesões corporais ou danos materiais.

Nesta unidade, não devem ser colocados recipientes com líquido.

Se o fizer, poderá provocar aquecimento, incêndio ou choque eléctrico.

A unidade não deve ser exposta directamente a água. Se o fizer, tal poderá causar problemas, choque eléctrico ou aquecimento.

Não posicione dispositivos eléctricos a menos de 1 m (40 pol.) desta unidade. Poderá causar falha ou avaria.

Não utilize fogo perto desta unidade ou coloque um aparelho de aquecimento próximo a mesma. Poderá provocar mau funcionamento.

Não toque nos comutadores com objectos afiados. Se o fizer, provocará lesões corporais, problemas ou choque eléctrico.

Não introduza artigos nas partes com abertura desta unidade. Se o fizer, provocará problemas, aquecimento ou choque eléctrico.

## **■ DESCRIÇÃO GERAL DO SISTEMA**

### **1 Terminologia**

Termos relacionados com o sistema (♦ é para o sistema VRF)

- (a) Sistema VRF ♦: o VRF (Variable Refrigerant Flow, ou fluxo variável do fluido refrigerante) é um sistema múltiplo de grande dimensão que aplica ar condicionado eficazmente numa grande variedade de espaços, desde grandes edifícios até residências pessoais.
- (b) Outro sistema: sistema de condicionamento de ar de tipo múltiplo ou individual diferente do sistema VRF.
- (c) Sistema de recuperação de calor ♦: A unidade interior conecta-se à unidade exterior através de uma unidade RB neste sistema. Estão disponíveis unidades RB de tipo único e de 4 sistemas múltiplos. Quando certo grupo RB de unidades interna está realizando uma operação de resfriamento, o outro grupo RB de unidades interno não poderá executar uma operação de aquecimento. Por favor, consulte (e) o grupo RB. Uma unidade interior conectada a uma unidade exterior sem passar através de uma unidade RB serve apenas para arrefecimento.
- (d) Sistema da bomba de calor: Este é o sistema padrão. Neste sistema, as unidades interiores não conseguem realizar a operação de arrefecimento e a operação de aquecimento em simultâneo.
- (e) Grupo RB [Para o Sistema de Recuperação de Calor] ♦: Grupo de unidades interiores conectadas a uma unidade RB de tipo único ou a cada sistema de uma unidade RB de tipo múltiplo. No Grupo RB, as unidades interiores não conseguem realizar a operação de arrefecimento e a operação de aquecimento em simultâneo.
- (f) Grupo R.C. (Grupo do controlo remoto): Forma um grupo conectando unidades interiores através do cabo do controlo remoto. Uma unidade interna qual está desagrupada é também um grupo R.C. Essa é a unidade mínima de funcionamento.
- (g) Sistema refrigerante: Este é um sistema composto de unidades interiores e exteriores conectadas através da mesma tubagem refrigerante.
- (h) Sistema ♦: Isso é 1 ou 2 mais sistemas de refrigeração conectados pelo mesmo cabo de transmissão.
- (i) Controlo central ♦:

Um controlo remoto central pode controlar diversos Grupos R.C. Há um system controller, Controlador de painel de toque e um controlo remoto central.

(j) Controlo remoto padrão:

Um controlador remoto padrão pode controlar somente 1 grupo R.C. Esta unidade corresponde a isto. Esta unidade não pode ser utilizada em conjunto com um controlo remoto de 3 fios. Pode ser utilizado um controlo remoto sem fios juntamente com esta unidade.

(k) Auto personalizado (Auto Var):

Definir tanto o resfriamento e as temperaturas de aquecimento. Durante a operação do modo automático personalizado, quando a temperatura ambiente for superior a temperatura definida para o resfriamento, a operação de resfriamento é executada, e quando a temperatura ambiente cai abaixo da temperatura definida para o aquecimento, a operação de aquecimento é executada. (Somente pode ser utilizado quando a configuração da unidade interna compatível com esta função é válida.)

(l) Deadband:

A banda morta é o valor mínimo da diferença entre a temperatura definida para o resfriamento e a temperatura definida para o aquecimento (=temperatura definida de resfriamento - temperatura definida de aquecimento) no modo Auto personalizado. A diferença entre a temperatura definida para arrefecimento e aquecimento no modo Automático personalizado não pode ser menor do que a banda morta. A banda morta é definida na unidade interna. Para alterar isso, consulte um pessoal de serviço autorizado.

Termos relacionados a endereço

- (m) Endereco da unidade interior  $\bullet$ : É um ID atribuído individualmente para cada unidade interior.
- (n) Endereço do controlo remoto: É um ID atribuído individualmente e separadamente do endereço de unidade interior de unidades interiores que formam um Grupo R.C.

#### **2 Configuração de senha**

Esta unidade pode definir os seguintes 2 tipos de senhas:

(a) Senha

Isto é uma senha para o administrador. A senha é solicitada pelas definições que exigem gerenciamento. Para obter uma descrição da definição e alteração da palavra-passe, consulte [3 DEFINIÇÕES] →[3-9 Def Iniciais]→[3-9-6 Definição da palavra-passe].

(b) Senha do instalador Esta senha é solicitada por definições importantes durante a instalação.

#### **NOTA**

Caso se esqueça de sua senha, contacte o seu revendedor local.

#### **3 Nome das peças**

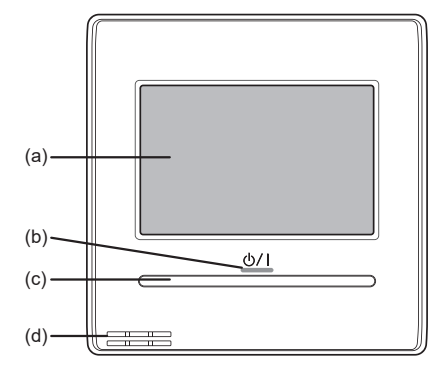

#### (a) Ecrã táctil

- Ao tocar no ecrã ou premir o botão Ligado/Desligado enquanto a luz de fundo estiver definida para Activada, a luz de fundo acender-se-á. A luz de fundo desliga-se após 30 ou 60 segundos da última operação. Quando a luz de fundo estiver definida para Desactivada, a mesma não acenderá. Para obter uma descrição da definição de retroiluminação, consulte [3 DEFI-NIÇÕES]→[3-8 Preferências]→[3-8-2 Definição de retroiluminação].
- Toque levemente no ecrã táctil com a ponta do dedo. Também é possível utilizar uma caneta stylus disponível comercialmente. Se for pressionado com demasiada força ou utilizado com um ponteiro, lápis, esferográfica, etc., o ecrã poderá ficar riscado ou danificado.
- Não toque em 2 ou mais lugares simultaneamente. A operação correcta não poderá ser executada.
- Ao limpar o ecrã táctil, ativar o bloqueio de segurança para crianças impede uma utilização incorreta. (Consulte [1 MONITOR]  $\rightarrow$  [1-1 Monitor]  $\rightarrow$  [1-1-3 Bloqueio para crianças].) Ao limpar, não utilize detergente ou álcool, diluente, etc. Poderá causar acidentes ou perda de aspecto.
- (b) Lâmpada de sinalização da alimentação Acende-se quando a unidade interior está em funcionamento. Pisca quando é detetado um erro.
- (c) Botão Ligado/Desligado
- (d) Sensor da temperatura ambiente (interior) É necessária uma configuração para utilizar este sensor. Consulte [3 DEFINIÇÕES]  $\rightarrow$  [3-9 Def Iniciais]  $\rightarrow$  [3-9-5 Def Sensor R.C.].

## **MONITOR**

## **1-1 Monitor**

## **1-1-1 Ecrã de modo de monitor**

O ecrã de modo de monitor é o ecrã inicial desta unidade.

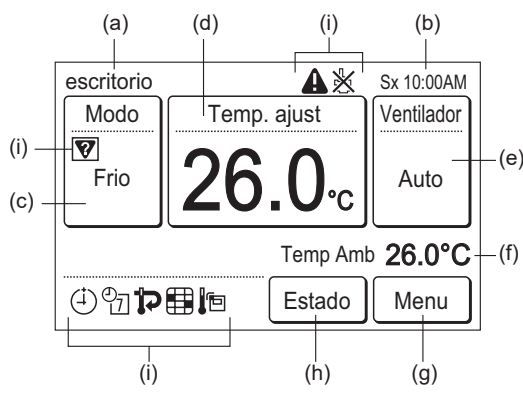

- (a) Nome do grupo R.C: Nome do grupo do controlo remoto a qual esta unidade está conectada. Consulte [3 DEFINIÇÕES] → [3-9 Def Iniciais] → [3-9-4 Definição do nome do grupo de CR].
- (b) Relógio: Consulte [3 DEFINIÇÕES] → [3-9 Def Iniciais] → [3-9-2 Definicoes data].
- (c) Modo:

Quando este item for tocado, o visor muda para o ecrã "Modo". Consulte [2 CONTROLO] → [2-2 Definições de funcionamento]  $\rightarrow$  [2-2-1 Definir o modo de funcionamento].

(d) Temp. ajust:

Quando este item for tocado, o visor muda para o ecrã de definição de temperatura. Consulte [2 CONTROLO] → [2-2 Definições de funcionamento] → [2-2-2 Definir a temperatura].

Quando o modo de operação é definido para [Auto Var], a temperatura definida é exibida para resfriamento e aquecimento.

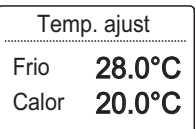

(e) Ventilador:

Quando este item for tocado, o visor muda para o ecrã de definição de velocidade da ventoinha. Consulte [2 CON-TROLO] → [2-2 Definições de funcionamento] → [2-2-3 Definir a velocidade da ventoinha].

- (f) Temp. ambiente: A temperatura ambiente detectada por esta unidade é exibida. Consulte [3 DEFINICÕES] → [3-9 Def Iniciais] → [3-9-7 Def Visaor].
- (g) Menu: Quando este item for tocado, o visor muda para o ecrã "Menu". Consulte [3 DEFINIÇÕES].
- (h) Estado: Quando este item for tocado, o visor muda para o ecrã "Estado". Consulte [1-1-2 Visualização do estado].
- (i) Ícones de estado:
	- Ocorreu um erro. Consulte [1-1-2 Apresentação do estado] → < Ecrã de informação de erros >.
	- A operação a partir desta unidade é proibida pelo Controlo Central. Consulte [1-1-2 Visualização do estado].
	- **V** Incompatibilidade de modo. Um modo que não pode ser operado simultaneamente foi seleccionado. Consulte [1-1-2 Visualização do estado].
	- Temporizador ligado, Temporizad. desligado, ou Auto-tempor. deslg foi definido. Consulte [3 DEFINI-ÇÕES] → [3-4 Definição do temporizador].
- $\frac{\mathcal{O}}{\mathcal{O}}$  O temporizador semanal foi definido. Consulte [3 DEFI-NIÇÕES] → [3-5 Definição do temporizador semanal].
- $\mathbf{\mathcal{D}}$  A definicão para retorno automático de temperatura foi definida. Consulte [3 DEFINIÇÕES] → [3-6 Definições especiais] → [3-6-2 Retorno automático para a temperatura definida].
- Mostra quando for necessário limpar o filtro. Consulte [3 DEFINIÇÕES] → [3-10 Manutenção] → [3-10-3 Reset sinal de filtro].
- O sensor de temperatura desta unidade está em uso. Consulte [3 DEFINICÕES]  $\rightarrow$  [3-9 Def Iniciais]  $\rightarrow$  [3-9-5 Def Sensor R.C.].

Para a apresentação do ecrã, este produto utiliza um tipo de letra de mapa de bits criado e desenvolvido pela Ricoh Company, Ltd.

Durante o funcionamento em avanço/atraso, a apresentação do modo do monitor difere como se mostra abaixo. Consulte [3 DEFINIÇÕES]  $\rightarrow$  [3-9 Def Iniciais]  $\rightarrow$  [3-9-8 Definição de avanço/atraso] para mais informações sobre o funcionamento em avanço/atraso.

- (a) Nome do grupo de controlos remotos: É mostrada a indicação "Avanço/Atraso".
- (c) Modo:

Não pode alterar o modo de funcionamento durante o funcionamento em avanço/atraso. O ecrã não muda mesmo que toque aqui.

- (g) Menu: Ao tocar, a apresentação muda para o ecrã "Definicoes Rotação".
- (h) Estado:
- Não aparece.
- (i) Ícones de estado:

A Acendem-se se tiver ocorrido um erro.

**A** pisca durante a operação de atraso.

## **1-1-2 Visualização do estado**

O estado das definições do controlo remoto e da unidade interior são exibidos.

Toque em [Estado] no ecrã de modo de monitor. O ecrã "Estado" é exibido.

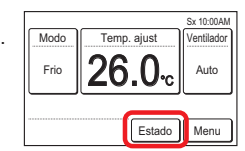

O ecrã "Estado" possui 2, 3 ou 4 páginas que são alternadas tocando em [Seguinte] ou [Anterior]. Quando se toca no [Monitor], o visor retorna para o ecrã de modo de monitor.

(\*: Os itens que a unidade interior não suporta não são exibidos.) **< Página 1 >**

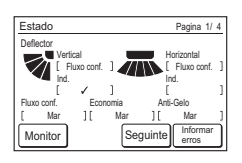

Deflector\*:

A definição de direcção do fluxo do ar é exibida. A definição aparece apenas para as unidades interiores que podem definir as direções de fluxo de ar. Durante a configuração de fluxo de ar confortável, é exibido [Fluxo conf.]. "Ind." é exibido apenas quando este controlo remoto está conectado à unidade interior que suporta a funcionalidade adequada. Quando a configuração é realizada, é exibido [✓]. Consulte [3 DEFINIÇÕES]→[3-3 Definição da direção

do fluxo de ar]→[3-3-3 Suporte individual]. • Fluxo conf.\*:

Mar ou Par para a definição de fluxo de conforto é exibido.

• Economia:

Mar ou Par para a definição de economia é exibido.

- Anti-Gelo\*: Mar ou Par para a definição de anti-congelamento é exibido.
- **< Página 2 >**

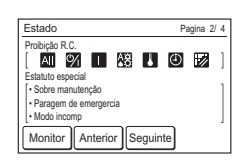

• Proibição R.C.:

As funções cuja operação a partir desta unidade e do Controlo remoto do tipo sem fio são proibidas pelo Controlo Central são exibidas através de ícones. O conteúdo de cada ícone são os seguintes:

Ⅰ :Ligado **: A‰** :Definição de Modo

 $\mathbb{R}$  :Todas as operações  $\mathbb{Q}$  :Ligado e Desligado

:Definição da temperatura  $\bigoplus$  Definição de temporizador

:Reset sinal de filtro

Quando tentar operar ou definir a função proibida, o seguinte ecrã será exibido e a operação ou definição não será possível. Quando [Fechar] for tocado, o visor retorna para o ecrã antes da operação ser efectuada.

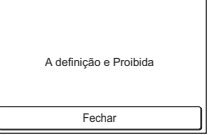

#### **< Página 2 (a 3 ou 4) >**

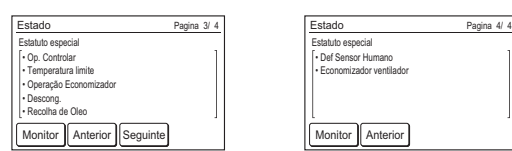

### • Estado Especial (Página 2, 3 ou 4)

O estado da unidade interior é exibido. Quando o conteúdo a ser exibido exceder 3 em quantidade, os mesmos serão exibidos na página seguinte (Página 3 ou 4). O conteúdo de estado são os seguintes: (Apenas são exibidos itens que a unidade interior suporta ou itens operacionais.)

#### Sobre manutenção:

A unidade interior está a ser inspeccionada. A operação da unidade interior é interrompida durante esse tempo.

#### Paragem de emergercia:

A unidade interior é interrompida à força através da entrada externa.

#### Modo incomp:

Um modo que não pode ser operado simultaneamente com uma unidade interior mestre ou outra unidade interior em operação foi definido no mesmo Grupo RB de um sistema de recuperação de calor, ou no mesmo sistema refrigerante de um sistema de bomba de calor. Neste caso, visto que o modo foi alterado para o modo de ventoinha, redefina para um modo que pode ser operado simultaneamente. Consulte [4 SUGES-TÕES DE UTILIZAÇÃO]→[4.1 Modos Seleccionáveis] para os modos que podem ser operados simultaneamente.

#### Op. Controlar:

Este conteúdo é exibido na unidade interior Auxiliar quando a unidade interior Mestre está definida no sistema refrigerante ou no Grupo RB a qual está unidade está conectada. Quando uma unidade interior Mestre não estiver definida, isso mostra que já existe uma unidade interior em operação. Apenas um modo definido pela unidade interior Mestre ou um modo que pode ser operado simultaneamente com outra unidade interior em operação pode ser seleccionado. Consulte [4 SUGESTÕES DE UTILIZAÇÃO] para os modos que podem ser operados simultaneamente.

#### Temperatura limite:

A definição de temperatura da unidade interior é limitada pelo Controlo central.

#### Operação Economizador:

A poupança de energia é definida pelo Energy Manager for System Controller.

#### Descong<sup>.</sup>

Na operação de aquecimento, a unidade exterior efectua a operação de Descongelamento. A ventoinha da unidade interior é interrompida durante esse tempo.

#### Recolha de Oleo:

A unidade exterior efectua operação de recuperação de óleo. A ventoinha da unidade interior pode ser interrompida durante esse tempo.

Definições do Sensor de humanos (sensor de ocupação): Esta função está activada. Consulte [3 DEFINIÇÕES] → [3-6 Definições especiais] → [3-6-5 Definições do Sensor de humanos (sensor de ocupação)].

#### Economizador ventilador:

Esta função está activada. Consulte [3 DEFINIÇÕES] → [3-6 Definições especiais] → [3-6-6 Controlo da ventoinha para poupança de energia].

#### **< Ecrã de Informar Erros >**

[Historico de erros] é exibido apenas quando existe uma história de erro. Quando [Informar erros] for tocado, o visor muda para o ecrã de "Informar erros". Consulte [5-3 Código de erro] para os erros.

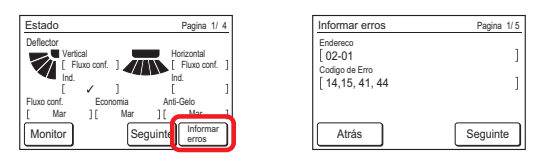

## **1-1-3 Bloqueio para Crianças**

Quando este ecrã for exibido ao tocar no ecrã de modo de monitor, a unidade está bloqueio de segurança para crianças.<br> **Para crianças de crianças de crianças validado** 

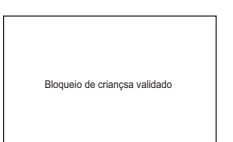

• Bloqueio de segurança para crianças definição/redefinição: Prima o botão Ligado/Desligado durante 4 segundos ou mais enquanto toca numa área fora da secção de operação do ecrã de modo de monitor (sem respostas mesmo quando tocado). A definição/redefinição pode ser efectuada mesmo enquanto a unidade interior estiver interrompida. A definição não pode ser efectuada em ecrãs que não o ecrã de modo de monitor.

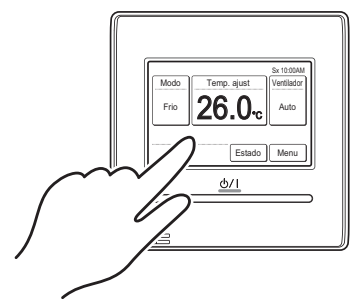

## **1-1-4 Paragem de emergência**

Esse ecrã é mostrando quando o sistema sofrer uma paragem de emergência por uma operação externa. Quando a paragem de emergência é redefinida, o ecrã de modo de monitor é exibido.

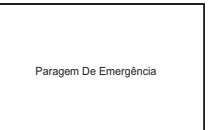

## **CONTROLO**

## **2-1 Ligado e Desligado**

(1) Pressione o botão [Ligado/Desligado].

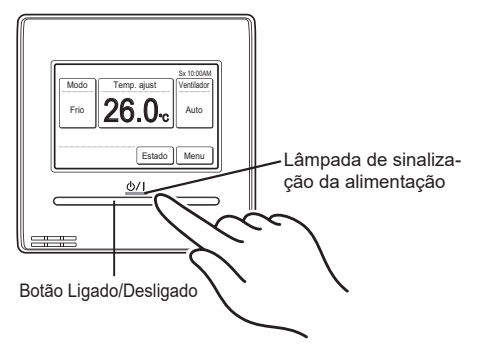

A lâmpada de sinalização da alimentação permanece acesa durante o funcionamento da unidade interior.

## **NOTA**

O botão Ligado/Desligado não pode ser operado em ecrãs que não o ecrã de modo de monitor.

## **2-2 Definições de Funcionamento**

#### **2-2-1 Definir o Modo de Funcionamento**

- (1) Toque em [Modo] no ecrã de modo de monitor.
- (2) O ecrã "Modo" é exibido. Seleccione o modo de funcionamento.

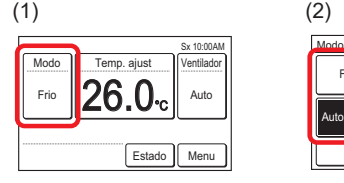

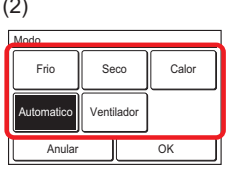

Dependendo do modelo da unidade interna, [Auto Var] é exibido em vez de [Automatico].

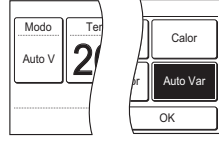

#### NOTAS

- Apenas os modos seleccionáveis são exibidos. Os modos seleccionáveis podem ser diferentes dependendo da configuração do sistema e do estado de funcionamento. Consulte [4 SUGESTÕES DE UTILIZAÇÃO]→[4-1 Modos selecionáveis].
- Quando o "Ventilador" é selecionado, a temperatura não poderá ser definida.

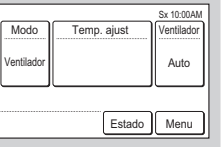

- [Automatico] ou [Auto Var] modo pode ser usado no grupo R.C. para o qual Master Unidade Interna é definida. Não é exibida no outro grupo R.C.
- Quando o modo de funcionamento for alterado em um sistema de recuperação de calor, as preparações de funcionamento podem demorar um tempo, mas isso não é um mau funcionamento.
- (3) Quando se toca em [OK], o visor retorna para o ecrã de modo de monitor.

## **2-2-2 Definir a Temperatura**

- (1) Toque em [Temp. ajust] no ecrã de modo de monitor.
- (2) O ecrã "Temp. ajust" é exibido. Ajuste a temperatura ambiente com  $\left[\triangle\right]$  ou  $\left[\blacktriangledown\right]$ .

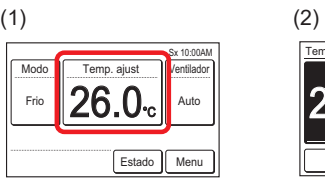

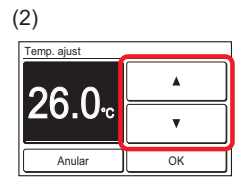

Quando o modo de operação é definido para o [Auto Var], definir a temperatura de resfriamento e aquecimento. 28.0 20.0

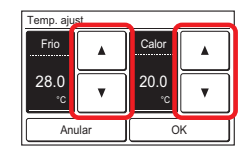

#### NOTAS

- A variação de temperatura definível é diferente dependendo das definições. Consulte [4 SUGESTÕES DE UTILIZAÇÃO]→[4-3 Intervalo de temperatura selecionável].
- Quando o "Def Temperatura" está definido, a temperatura seleccionável está em conformidade com as definições. Consulte [3 DEFINIÇÕES] → [3-6 Definições especiais] → [3-6-3 Definição de intervalo da temperatura definida].
- (3) Quando se toca em [OK], o visor retorna para o ecrã de modo de monitor.

## **2-2-3 Definir a Velocidade da Ventoinha**

- (1) Toque em [Ventilador] no ecrã de modo de monitor.
- (2) O ecrã "Ventilador" é exibido. Seleccione a velocidade da ventoinha com  $[\triangle]$  ou  $[\nabla]$ .

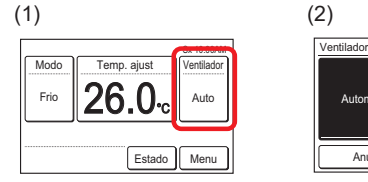

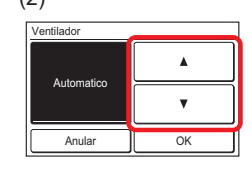

(3) Quando se toca em [OK], o visor retorna para o ecrã de modo de monitor.

## **DEFINIÇÕES**

## **3-1 Selecionar Itens para Definições**

(1) Toque em [Menu] no ecrã de modo de monitor.

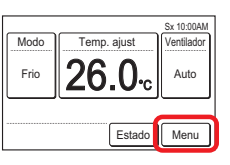

(2) O ecrã "Menu Principal" é exibido.

O ecrã possui 3 páginas que são alternadas tocando em [Sequinte] ou [Anterior].

(Os itens que a unidade interior não suporta não são exibidos.)

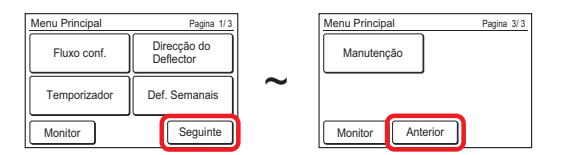

Quando o item a ser definido for tocado, o correspondente ecrã de definição será exibido. Consulte a descrição de cada item para detalhes. Quando cada definição for completada ou cancelada, o visor retorna para esse ecrã. Quando se toca em [Monitor], o visor retorna para o ecrã de modo de monitor.

## **3-2 Fluxo conf.**

A direção do fluxo de ar (para cima/baixo ou para a esquerda/ direita) está definida para fornecer ar condicionado a toda a sala. No modo de fluxo de ar confortável, a direção do fluxo de ar não pode ser ajustada manualmente porque a direção do fluxo de ar é fixa.

(1) Toque em [Fluxo conf.] no ecrã "Menu Principal".

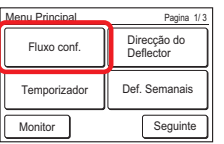

#### NOTA

[Fluxo conf.] não é exibido para as unidades interiores sem função de ajuste de fluxo de conforto.

(2) O ecrã "Fluxo conf." é exibido. Toque em [Mar] ou [Par] no ecrã "Fluxo conf.".

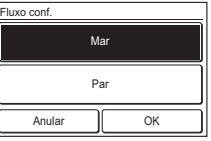

Quando toca em [OK], os dados são transmitidos à unidade interior e, em seguida, a apresentação regressa ao ecrã "Menu principal".

## **3-3 Definições de Direção do Fluxo de Ar**

(1) Toque em [Direcção do Deflector] no ecrã "Menu Principal".

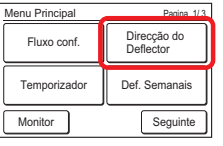

### **NOTA**

[Direcção do Deflector] não é exibido para as unidades interiores sem função de ajuste de direção do fluxo de ar.

(2) O ecrã "Definicoes do deflector" é exibido. Quando a [Def Verticais] (fluxo de ar para cima/baixo) ou [Def Horizontais] (fluxo para a esquerda/ direita) é selecionada, o respetivo ecrã de definição é exibido.

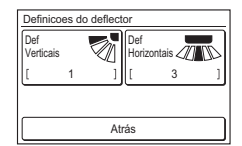

Quando a unidade interior não tem uma função de ajuste de direção de fluxo de ar para a esquerda/direita, a [Def Horizontais] não é exibida e a direção do fluxo de ar não pode ser definida.

Quando este controlo remoto está conectado a uma unidade interior de tipo cassete com uma função de controlo de fluxo de ar individual, é exibido [Individual Parado].

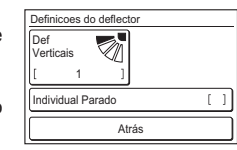

Para esta operação, consulte "3-3-3 Suporte individual".

Quando [OK] ou [Anular] é tocado em cada ecrã de definição, o visor retorna para esse ecrã. Quando [Atrás] é tocado, o visor retorna para o ecrã "Menu Principal".

#### NOTAS

- Ao utilizar esta unidade com um controlo remoto sem fios, a direção do fluxo de ar da unidade interior pode não corresponder à direção indicada por esta unidade.
- Quando a direção do fluxo de ar é definida usando o controlo remoto sem fios e este produto em combinação, a definição de direção do fluxo de ar mostrada neste produto poderá diferir da posição real da aleta da unidade interior.
- Quando a direção do fluxo de ar é definida usando o controlo remoto sem fios e este produto em combinação no mesmo grupo de controlos remotos, a definição de direção do fluxo de ar mostrada neste produto poderá diferir da posição real da aleta da unidade interior.

#### **3-3-1 Direção do fluxo de ar vertical (para cima/baixo)**

- (1) Toque em [Def Verticais] no ecrã "Definicoes do deflector".
- (2) O ecrã "Deflector Vertical" é exibido. Toque [▲] ou [▼] e defina a direção do fluxo do ar ou "Oscilar".

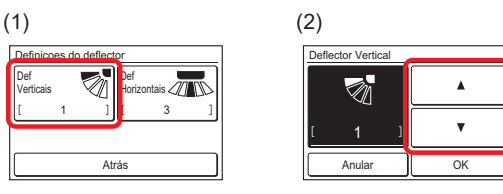

(3) Quando [OK] for tocado após a definição, os dados são transmitidos à unidade interior e o visor retorna para o ecrã "Definicoes do deflector".

#### **3-3-2 Direção do fluxo de ar horizontal (para a esquerda/direita)**

- (1) Toque em [Def Horizontais] no ecrã "Definicoes do deflector".
- (2) O ecrã "Deflector Horizontal" é exibido. Toque  $\left[\blacktriangleleft\right]$  ou  $\left[\blacktriangleright\right]$ e defina a direção do fluxo do ar ou "Oscilar".

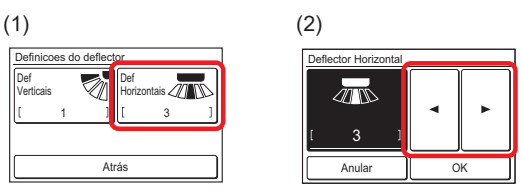

(3) Quando [OK] for tocado, após os dados serem transmitidos à unidade interior, o visor retorna para o ecrã "Definicoes do deflector".

### **3-3-3 Individual Parado**

"Individual Parado" pode ser utilizado apenas com unidades interiores de tipo cassete que suportem esta função. A direção do fluxo de ar pode ser definida para cada saída de um ou várias unidades interiores conectadas a este controlo remoto.

(1) Toque em [Individual Parado] no ecrã "Definicoes do deflec-

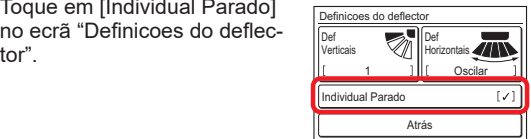

(2) Toque no número da unidade que pretende ajustar no ecrã "Individual Parado".

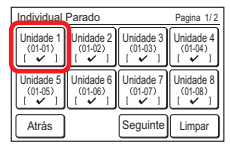

\* [Fluxo conf.] está definido para a unidade interior sombreada conforme mostrado em (2a) abaixo. Quando é tocado, a mensagem é exibida como mostrado em (2b) abaixo.

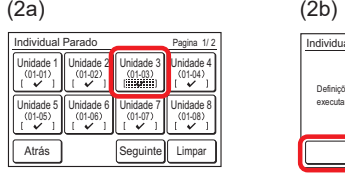

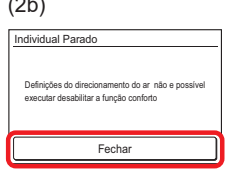

Quando estão conectadas várias unidades interiores a este controlo remoto, é exibido o ecrã de seleção de unidades interiores. Quando o ecrã (2) possui 2 páginas, estas podem ser alternadas tocando em [Seguinte] ou [Anterior]. Quando este controlo remoto está ligado a várias unidades interiores, o endereço (XX-XX) é exibido para cada unidade interior. Toque na unidade interior a ser definida. [ ✓ ] é exibido nas unidades interiores definidas.

#### NOTAS

- Para apagar a definição da direção de fluxo de ar de todas as unidades interiores exibidas, toque em [Limpar]. Quando o [Sim] no ecrã de confirmação é selecionado, a definição é apagada e alterada para a definição de direção de fluxo de ar de "Direção do fluxo de ar vertical (para cima/baixo)", (consulte o 3-3-1).
- Quando quiser alterar a ordem das unidades interiores exibidas no ecrã de seleção de unidades interiores, consulte o instalador ou técnico de assistência.
- (3) O ecrã de seleção da porta de saída que define a direção do fluxo de ar é exibido. Toque na porta de saída para definir.

#### • **Tipo de cassete**

Verifique a posição de cada porta de saída com base na marca " $\leftrightarrow$ " no corpo da unidade interior.

Posição da marca

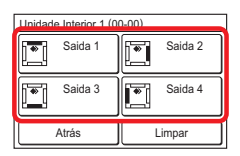

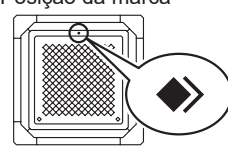

## NOTA

• Para apagar todas as definições de porta de saída de unidades internas selecionadas, toque em [Limpar]. Quando o [Sim] no ecrã de confirmação é selecionado, a definição é apagada e alterada para a definição de direção de fluxo de ar de "Direção do fluxo de ar vertical (para cima/baixo)", (consulte o 3-3-1).

• **Tipo de cassete de fluxo 3D**

O número da porta de saída é diferente dependendo do modelo.

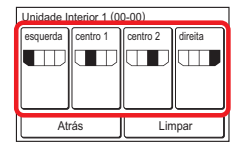

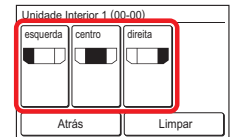

(4) O ecrã da definição da direção do fluxo de ar é exibido. Toque em [Verticais] (para cima/baixo) ou [Horizontal] (para a esquerda/direita).

Quando a unidade interior não tem uma função de ajuste de direção de fluxo de ar (para cima/baixo ou para a esquerda/direita), a [Verticais]/[Horizontal] não é exibida e a direção do fluxo de ar não pode ser definida.

• **Definição vertical (direção do fluxo de ar para cima/baixo)** O ecrã "Deflector Vertical" é exibido. Toque [▲] ou [▼] e defina a direção do fluxo do ar ou "Oscilar".

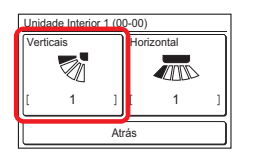

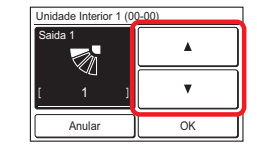

• **Definição horizontal (direção do fluxo de ar para a esquerda/direita)** O ecrã "Deflector Horizontal" é exibido. Toque [<1 ou [ ] e defina a direção do fluxo do ar ou "Oscilar".

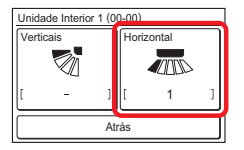

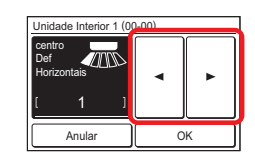

#### **NOTA**

• Quando a definição de "Direção do fluxo de ar vertical (para cima/baixo)" (consulte o 3-3-1) ou "Direção do fluxo de ar horizontal (para a esquerda/direita)" (consulte 3-3-2) está definida na porta de saída, é apresentado "—" no ecrã da porta de saída.

## **3-4 Definições do Temporizador**

- (1) Toque em [Temporizador] no ecrã "Menu Principal".
- (2) O ecrã "Defenicoes do Temporizador" é exibido.

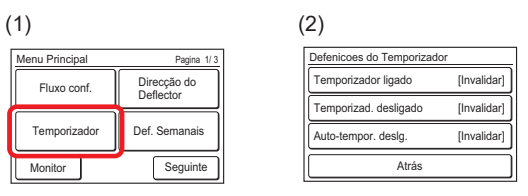

São possíveis as seguintes definições de temporizador:

- Temporizador ligado: A unidade interior parada inicia sua operação após o tempo definido.
- Temporizad. desligado: A unidade interior em operação pára de operar após o tempo definido.
- Auto-tempor. deslg.: Quando a operação de uma unidade interior é iniciada através do botão On/Off desta unidade, a operação é interrompida após o tempo definido.

Quando o item a ser definido é tocado, o visor muda para o ecrã de definição correspondente. Quando cada definição for completada ou cancelada, o visor retorna para esse ecrã. Quando [Atrás] é tocado, o visor retorna para o ecrã "Menu Principal".

#### **3-4-1 Temporizador para Ligado**

(1) Toque em [Temporizador ligado] no ecrã "Defenicoes do Temporizador". Quando o ecrã "Verificar senha" for exibido, insira a senha e toque em [OK].

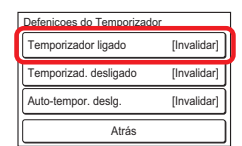

#### **Ativar o Temporizador ligado**

- (2) O ecrã "Temporizador ligado" é exibido. Toque em [Ativar/ desativar] no ecrã "Temporizador ligado".
- (3) O ecrã "Ativar/desativar" é exibido. Toque em [Ativar].

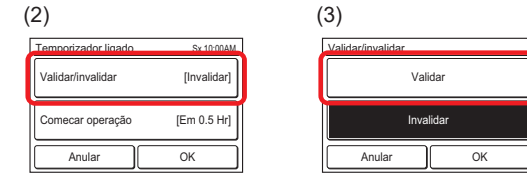

Quando [OK] for tocado, o visor retorna para o ecrã "Temporizador ligado".

#### **Definir o Tempo de Início de Operação**

- (4) Toque em [Comecar operação] no ecrã "Temporizador ligado". O ecrã "Comecar operação" é exibido.
- (5) Defina o tempo tocando em  $\lceil \blacktriangle \rceil$  ou  $\lceil \blacktriangledown \rceil$ .

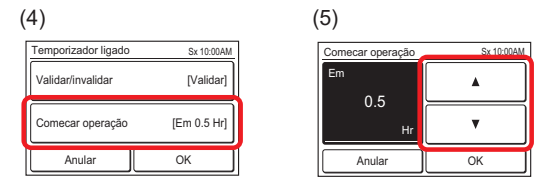

Quando [OK] for tocado, o visor retorna para o ecrã "Temporizador ligado".

#### NOTA

É possível definir para até 24 horas.

#### **Aplicar a definição**

(6) Toque em [OK] no ecrã "Temporizador ligado". Após o ecrã de alteração de definições ser exibido, o visor retorna para o ecrã "Defenicoes do Temporizador".

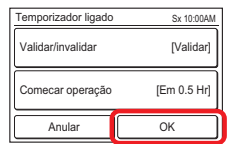

## **3-4-2 Temporizador para Desligado**

(1) Toque em [Temporizad. desligado] no ecrã "Defenicoes do Temporizador". Quando o ecrã "Verificar senha" for exibido, insira a senha e toque em [OK].

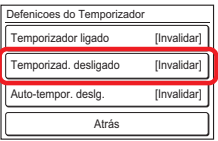

#### **Ativar o Temporizador desligado**

- (2) O ecrã "Temporizad. desligado" é exibido. Toque em [Ativar/desativar].
- (3) O ecrã "Ativar/Desativar" é exibido. Toque em [Ativar].

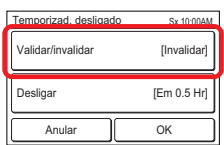

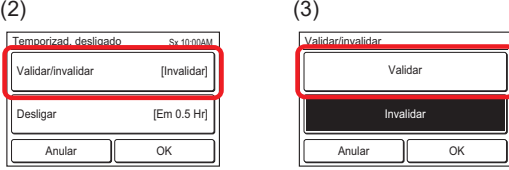

Quando [OK] for tocado, o visor retorna para o ecrã "Temporizad. desligado".

#### **Definir o Tempo de Paragem de Operação**

- (4) Toque em [Desligar] no ecrã "Temporizad. desligado". O ecrã "Desligar" é exibido.
- (5) Defina o tempo tocando em  $\lceil \blacktriangle \rceil$  ou  $\lceil \blacktriangledown \rceil$ .

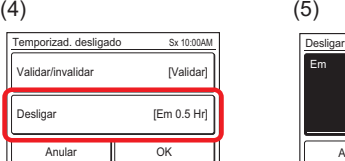

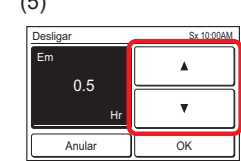

Quando [OK] for tocado, o visor retorna para o ecrã "Temporizad. desligado".

NOTA

É possível definir para até 24 horas.

#### **Aplicar a definição**

(6) Toque em [OK] no ecrã "Temporizad. desligado". Após o ecrã de alteração de definições ser exibido, o visor retorna para o ecrã "Defenicoes do Temporizador".

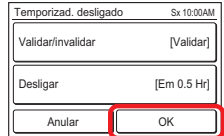

#### **3-4-3 Auto-tempor. deslg.**

(1) Toque em [Auto-tempor. deslg.] no ecrã "Defenicoes do Temporizador". Quando o ecrã "Verificar senha" for exibido, insira a senha e toque em [OK].

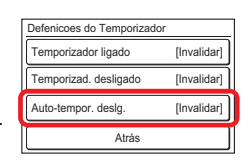

#### **Ativar o Temporizador automático desligado**

- (2) O ecrã "Auto-tempor. deslg." é exibido. Toque em [Ativar/ desativar] no ecrã "Auto-tempor. deslg.".
- (3) O ecrã "Ativar/desativar" é exibido. Toque em [Ativar].

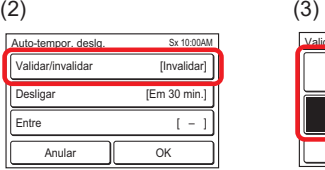

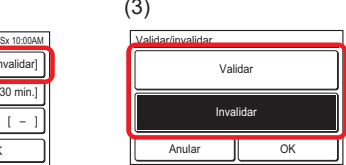

Quando [OK] for tocado, o visor retorna para o ecrã "Auto-tempor. deslg.".

#### **Definir o Tempo de Paragem de Operação**

- (4) Toque em [Desligar] no ecrã "Auto-tempor. deslg.".
- (5) O ecrã "Desligar" é exibido. Defina o tempo com  $[$   $\triangle$ ] ou []. O tempo pode ser definido dentro de um intervalo de 30 a 240 min. em incrementos de 10 min.

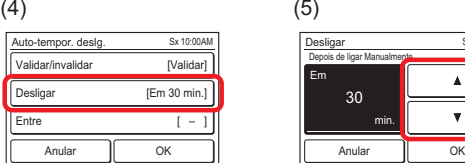

Quando [OK] for tocado, o visor retorna para o ecrã "Auto-tempor. deslg.".

#### **Definir o intervalo de tempo do Temporizador Automático para Desligado**

- (6) Toque em [Entre] no ecrã "Auto-tempor. deslg.".
- (7) O ecrã "Entre" é exibido. Toque em [Intervado de tempo].

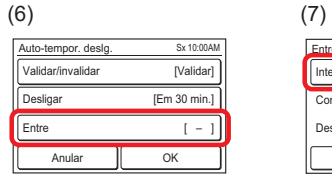

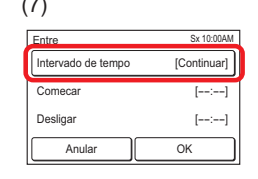

Sx 10:00AM

(8) "Intervado de tempo" é exibido. Para especificar o intervalo de tempo em "Auto-tempor. deslg.", toque em [Ajuste Spec.] e,ao ativar a definição todo o dia, toque em [Continuar].

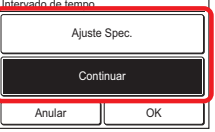

Quando [OK] for tocado, o visor retorna para o ecrã "Entre". Ao selecionar [Continuar], vá para (14).

- (9) Toque em [Comecar] no ecrã "Entre".
- (10) O ecrã "Comecar" é exibido. Defina o Tempo de Início tocando em [▲] ou [▼]. no ecrã "Comecar".

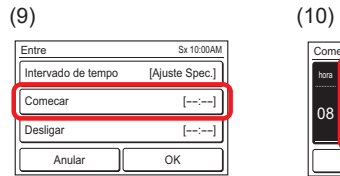

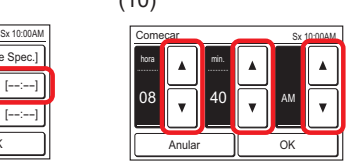

Quando [OK] for tocado, o visor retorna para o ecrã "Entre".

## NOTA

O formato do ecrã de definição corresponde à preferência de "Def Forrmato do visor".

- (11) Toque em [Desligar] no ecrã "Entre".
- (12) O ecrã "Desligar" é exibido. Defina o End Time tocando em  $[$ **A**] ou  $[$ **V**].

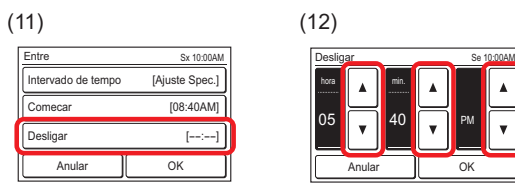

Quando [OK] for tocado, o visor retorna para o ecrã "Entre".

#### (13) Toque em [OK] no ecrã "Entre". O visor retorna para o ecrã "Auto-tempor. desla.".

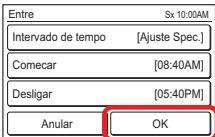

#### **Aplicar a definição**

(14) Toque em [OK] no ecrã "Auto-tempor. deslg.". Após o ecrã de alteração de definições ser exibido, o visor retorna para o ecrã "Defenicoes do Temporizador".

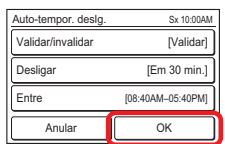

## **3-5 Definições do Temporizador Semanal (para o administrador)**

É possível definir um agendamento de operação semanal. Dois padrões de agendamento podem ser criados. É possível definir até 8 vezes para cada dia.

- (1) Toque em [Def. Semanais] no ecrã "Menu Principal". Após o ecrã "Verificar senha" ser exibido, insira a senha e toque em [OK].
- (2) O ecrã "Def. Semanais" é exibido.

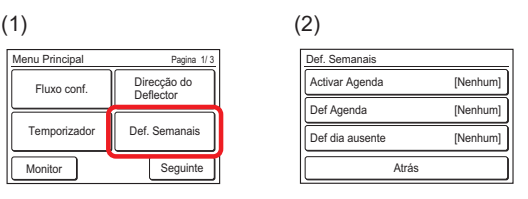

O seguinte conteúdo é definido:

- Activar Agenda: O agendamento a utilizar é selecionado ou o Temporizador semanal está desativado temporariamente.
- Def Agenda:

O agendamento de operação diária foi criado. Dois padrões de agendamento podem ser criados. É possível definir até 8 vezes para cada dia.

• Def dia ausente:

O Temporizador Semanal pode ser desativado para qualquer dia dentro de um intervalo de 1 semana. Isso é conveniente quando a operação não é necessária em feriados, etc. Quando o dia definido passar, a sua definição é desfeita.

Quando o item a ser definido for tocado, o correspondente ecrã de definição será exibido. Consulte a descrição de cada item para detalhes. Quando cada definição for completada ou cancelada, o visor retorna para esse ecrã. Quando [Atrás] é tocado, o visor retorna para o ecrã "Menu Principal".

## **3-5-1 Ativar Agendamento**

#### **Selecione o agendamento a utilizar**

- (1) Toque em [Activar Agenda] no ecrã "Def. Semanais".
- (2) O ecrã "Activar Agenda" é exibido. Seleccione e toque em [1º agenda] ou [2º agenda].

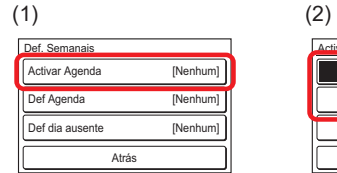

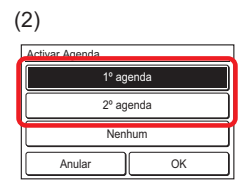

(3) Quando [OK] for tocado, após um ecrã de alteração de definições ser exibido, o visor retorna para o ecrã "Def. Semanais".

#### **NOTA**

Para desativar a utilização de um agendamento já definido, toque em [Nenhum] no ecrã de (2).

#### **3-5-2 Definições de Agendamento**

#### **Selecionar o agendamento a definir**

- (1) Toque em [Def Agenda] no ecrã "Def. Semanais".
- (2) O ecrã "Def Agenda" é exibido. Quando [1º agenda] ou [2º agenda] for tocado, o correspondente ecrã de definição será exibido.

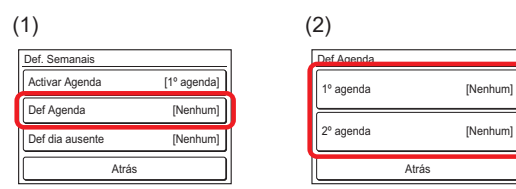

#### **Seleccionar o dia da semana**

- (3) Seleccione tocando no dia da semana em que a operação agendada deve ser efectuada. A definição para 4 vezes é exibida neste ecrã. Quando o conteúdo for verificado, alterne a página tocando em [Seguinte] ou [Anterior].
- (4) Quando a área de visualização do agendamento for tocada, o visor muda para o ecrã de definição de cada dia da semana.

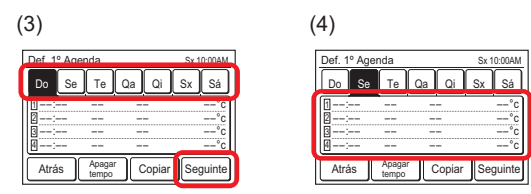

#### **Definir o agendamento para cada dia da semana**

(5) O ecrã de definição de cada dia da semana possui 3 páginas, que são alternadas usando [Seguinte] ou [Anterior]. Definições de até 3 horários podem ser exibidas em 1 página.

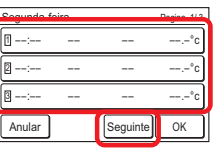

Tocando em cada hora de [1] a [8], podem ser definidas as definições detalhadas para essa hora.

- Os itens que podem ser definidos de uma só vez são os [Op. Tempo], [Mar/Par], [Modo], e [Temp. ajust]. Quando cada item for tocado, o correspondente ecrã de definição é exibido. Para apagar a definição da hora selecionada, toque em [Limpo]. Quando se toca em [Limpo], é exibido um ecrã de verificação. Quando [Sim] é tocado no ecrã, as definições são desfeitas.
- (7) Toque em [Op. Tempo] no ecrã de (6) e ajuste o tempo com  $[\triangle]$  ou  $[\nabla]$ .

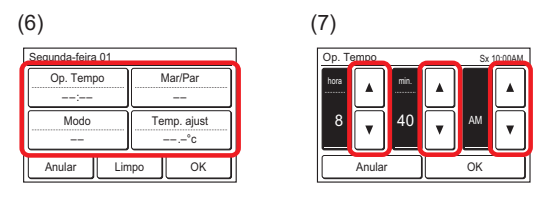

Quando [OK] for tocado, o visor retorna para o ecrã de (6).

#### NOTA

O formato do ecrã de definição corresponde à preferência de "Def Forrmato do visor".

(8) Toque em [Ligar/Desligar] no ecrã de (6) e selecione a opção [Ligar], [Desligar] ou [Esperar].

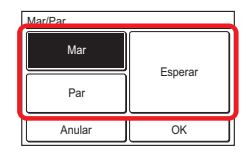

Quando [OK] for tocado, o visor retorna para o ecrã de (6).

#### **NOTA**

Quando [Esperar] é seleccionado, o estado da unidade interior imediatamente antes da operação do temporizador é mantido. Quando a operação e as definições de On/Off forem alteradas manualmente antes da operação do temporizador, a nova operação e definições serão mantidas.

(9) Toque em [Modo] no ecrã de (6) e seleccione um modo de funcionamento.

Quando se toca em [OK], o visor retorna para o ecrã de (6).

(10) Toque em [Temp. ajust] no ecrã de (6) e ajuste a temperatura ambiente com  $[\triangle]$  ou  $[\nabla]$ .

Quando se toca em [OK], o visor retorna para o ecrã de (6).

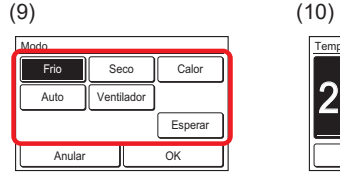

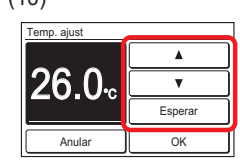

°C Esperar °C

Frio **Della Allen** Calor

Anular OK

Esper

Temp. ajust

Se você definir o modo de operação para [Auto Var] ou [Esperar], definir a temperatura de resfriamento e aquecimento. 28.0 28.0 20.0

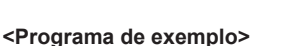

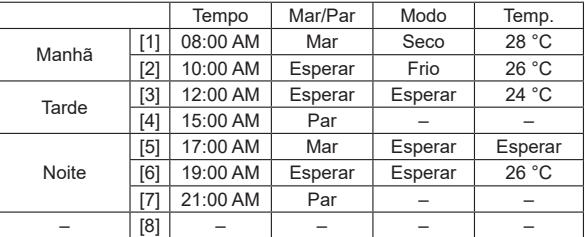

#### **Finalizar a definição de cada dia da semana**

(11) Quando [OK] no ecrã de (6) for tocado, o visor retorna para o ecrã de (5). Quando quiser continuar a definição do mesmo dia da semana, repita de (5) a (11).

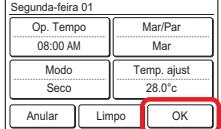

Quando [OK] no ecrã de (5) for tocado, o visor retorna para o ecrã de (3). <sup>1</sup>

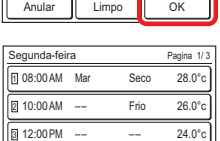

Anular

Uma barra é exibida em cima do dia da semana com um agendamento definido. <sup>1</sup>

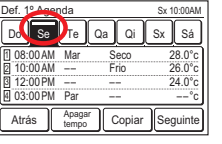

Quando quiser efectuar uma definição diferente para outro dia da semana, repita de (3) a (11).

#### **Copiar a definição de cada dia da semana**

(12) O conteúdo das definições efectuadas em um certo dia da semana pode ser copiado para outros dias da semana. Toque no dia da semana a ser copiado e toque em [Copiar].

> Em seguida, toque no dia da semana a ser colado. Quando [Passar] é tocado, uma barra pontilhada é exibida sobre o dia da semana a ser colado. Continue a colar para outros dias da semana.

> Para cancelar a colagem, toque no dia da semana selecionado e toque em [Apagar Passar].

Quando [OK] for tocado, um ecrã de verificação é exibido.

Ao tocar em [Sim] no ecrã de verificação, as definições são coladas.

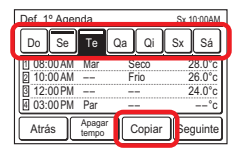

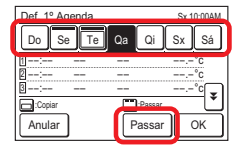

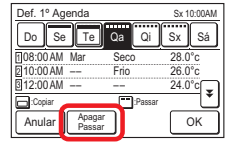

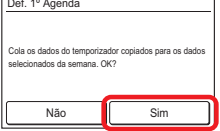

#### **Limpar a definição de um dia da semana**

Para desfazer o conteúdo das definições de cada dia da semana, seleccione o dia da semana pretendido e toque em [Apagar tempo].

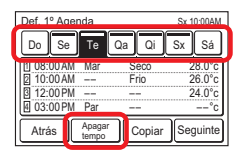

Um ecrã de verificação é exibido. Quando [Sim] é tocado, as definições são desfeitas.

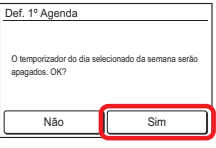

#### **Concluir a definição do agendamento**

Quando [Atrás] for tocado, o visor retorna para o ecrã de (2). Quando [Atrás] no ecrã de (2) for tocado, o visor retorna para o ecrã de (1).

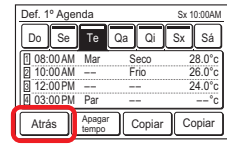

#### **3-5-3 Definições de Dia Livre**

**Definir o dia da semana em que o Temporizador Semanal deve ser desactivado temporariamente. Quando o dia definido passar, a definição será desfeita.**

- (1) Toque em [Def dia ausente] no ecrã "Def. Semanais".
- (2) O ecrã "Def do dia Ausente" é exibido. Quando o dia da semana em que o Temporizador Semanal não deve ser efectuado é tocado, uma marca de selecção é exibida.

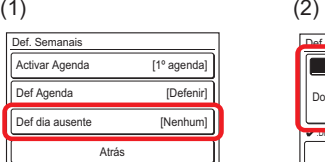

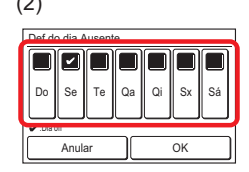

Quando a definição estiver concluída, toque em [OK]. Após o ecrã de conclusão das definições ser exibido, o visor retorna para o ecrã "Def. Semanais".

#### **3-6 Definições especiais**

(1) Toque em [Esp.Def] no ecrã "Menu Principal".

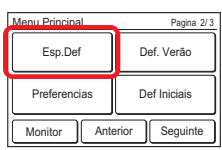

(2) O ecrã "Definicoes especiais" é exibido. Quando o ecrã possui várias páginas, elas podem ser alternadas tocando em [Seguinte] ou [Anterior].

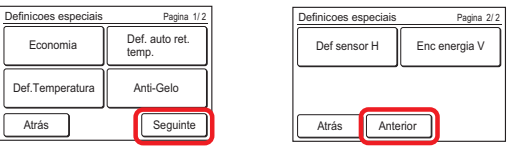

O seguinte conteúdo é definido:

(\*: Os itens que a unidade interior não suporta não são exibidos.)

- Economia:
- A definição da temperatura é compensada automaticamente durante um determinado período de tempo. O consumo de energia é suprimido definindo a temperatura para alta durante o arrefecimento e para baixa durante o aquecimento.
- Def. auto ret. temp. (para o administrador): Mesmo que a definição de temperatura seja alterada durante o modo de funcionamento Frio ou Calor, após o tempo definido, a temperatura retorna automaticamente para a temperatura definida.
- Def.Temperatura (para o administrador): O consumo de energia através da definição de temperatura excessiva é suprimido restringindo a variação da definição de temperatura para cada modo de funcionamento de Auto, Frio/Seco ou Calor.
- Anti -Gelo\* (para o administrador):

"Anti -Gelo" é uma função que efectua a operação de aquecimento da temperatura baixa para evitar o congelamento de tubos de água e equipamentos quando o funcionamento do ar condicionado está desligado em regiões onde a temperatura exterior pode baixar para valores negativos.

Se os tubos de água estiverem longe da unidade ou dentro das paredes exteriores, esta função pode não fornecer protecção anti-congelamento suficiente.

• Def sensor H\* (para o administrador):

O "Sensor de humanos (sensor de ocupação)" deteta a ausência de uma pessoa na sala e realiza a seguinte operação de poupança de energia. Para obter detalhes sobre o "Sensor de humanos (sensor de ocupação)", consulte o manual de funcionamento da unidade interior.

#### [Salvar automatico]

Quando a ausência continua durante o tempo definido, a operação alterna para operação de poupança de energia.

## [Auto desligado]

Quando a ausência continua durante o tempo definido, a operação da unidade interior pára.

• Enc energia V\* (para administrador): Quando a temperatura definida é alcançada durante a operação de arrefecimento, a ventoinha opera intermitentemente e é poupada energia.

Quando o item a ser definido é tocado, o visor muda para o ecrã de definição correspondente. Quando cada definição for completada ou cancelada, o visor retorna para esse ecrã. Quando [Atrás] é tocado, o visor retorna para o ecrã "Menu Principal".

#### **3-6-1 Economia**

#### **Mar/Par do Economy**

- (1) Toque em [Economia] no ecrã "Definicoes especiais".
- (2) O ecrã "Economia" é exibido. Toque em [Mar] ou [Par] no ecrã "Economia".

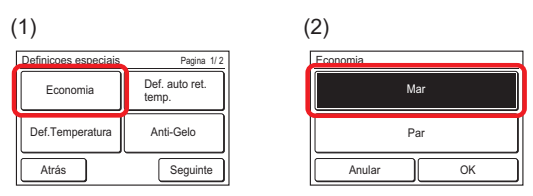

Quando toca em [OK], os dados são transmitidos à unidade interior e, em seguida, a apresentação regressa ao ecrã "Definições especiais".

#### **3-6-2 Def. auto ret. temp. (para o administrador)**

(1) Toque em [Def. auto ret. temp.] no ecrã "Definicoes especiais". Quando o ecrã "Verificar senha" for exibido, insira a senha e toque em [OK].

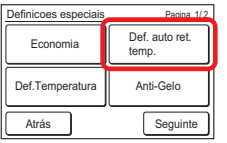

#### **Activar o Retorno Automático para a Temp. Definida**

- O ecrã "Def. auto ret. temp." é exibido. Toque em [Ativar/ desativar] no ecrã "Def. auto ret. temp.".
- (3) O ecrã "Ativar/desativar" é exibido. Toque em [Ativar] no ecrã "Ativar/desativar".

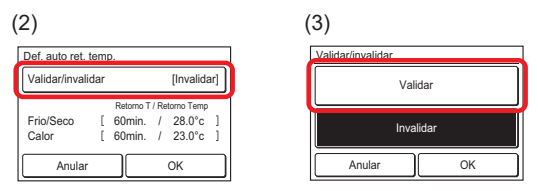

Quando [OK] for tocado, o visor retorna para o ecrã "Def. auto ret. temp.".

#### **Definir o tempo e a temperatura a ser retornado**

- (4) Toque em [Retorno T / Retorno Temp] no ecrã "Def. auto ret. temp.".
- (5) O ecrã "Ajuste" é exibido. Quando [Frio/Seco] ou [Calor] no ecrã "Ajuste" é tocado, o ecrã de definição de tempo e temperatura é exibido.

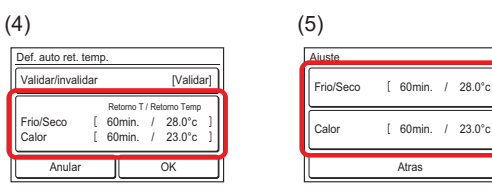

(6) Defina o tempo e a temperatura tocando em [A] ou [V]. O tempo pode ser definido dentro de um intervalo de 10 a 120 min. em incrementos de 10 min. Quando [OK] for tocado, o visor retorna para o ecrã "Ajuste".

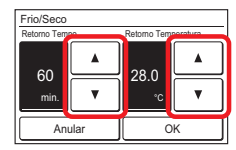

Quando [Atrás] for tocado, o visor retorna para o ecrã "Def. auto ret. temp.".

#### **Aplicar a definição**

(8) Toque em [OK] no ecrã "Def. auto ret. temp.". Após o ecrã de alteração das definições ser exibido, o visor retorna para o ecrã "Definicoes especiais".

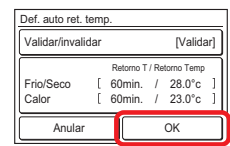

#### **3-6-3 Def.Temperatura (para o administrador)**

(1) Toque em [Def.Temperatura] no ecrã "Definicoes especiais". Quando o ecrã "Verificar senha" for exibido, insira a senha e toque em [OK].

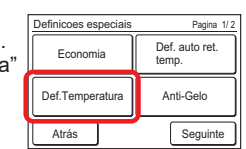

O ecrã "Def Temperatura" é exibido.

#### **Activar o Definições de Variação da Temp. Definida**

- (2) Toque em [Ativar/desativar] no ecrã "Def Temperatura".
- (3) O ecrã "Ativar/desativar" é exibido. Toque em [Ativar] no ecrã "Ativar/desativar".

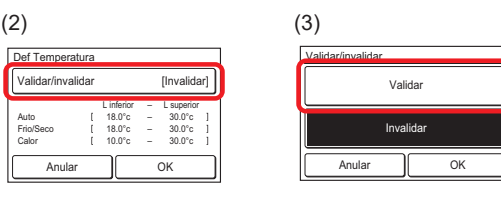

Quando [OK] for tocado, o visor retorna para o ecrã "Def Temperatura".

#### **Definir limite inferior e limite superior**

- (4) Toque em [L superior L inferior] no ecrã "Def Temperatura".
- (5) O ecrã "Ajuste" é exibido. Toque em [Automático], [Frio/ Seco] ou [Calor] no ecrã "Definições".

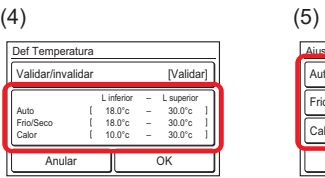

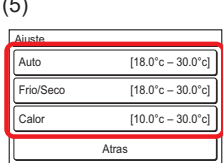

Para a unidade interna que está exibindo [Auto Var] no modo de operação, definir [Frio/Seco] e [Calor]. Esta configuração é refletida em cada modo de operação do [Auto Var], [Frio], [Seco] e [Calor].

(6) Cada ecrã de definição é exibido. Defina a temperatura para limite superior e limite inferior tocando em  $[$ **A** $]$  ou  $[$ **V** $]$ .

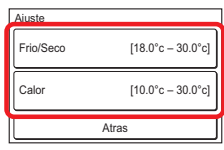

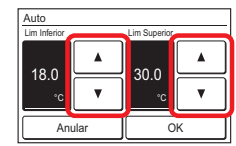

Quando [OK] for tocado, o visor retorna para o ecrã "Ajuste". Quando [Atrás] no ecrã "Ajuste" for tocado, o visor retorna para o ecrã "Def Temperatura".

#### NOTA

Os valores definíveis para limite superior e limite inferior podem ser diferentes dependendo do modelo da unidade interior, das defi nições durante a instalação e do local de utilização.

#### **Aplicar a definição**

(7) Toque em [OK] no ecrã "Def Temperatura". Após o ecrã de alteração das definições ser exibido, o visor retorna para o ecrã "Definicoes especiais".

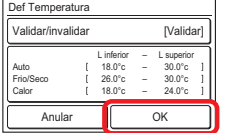

#### **3-6-4 Anti-congelamento (para o administrador)**

(1) Toque em [Anti-Gelo] no ecrã "Definicoes especiais". Quando o ecrã "Verificar senha" for exibido, insira a senha e toque em [OK].

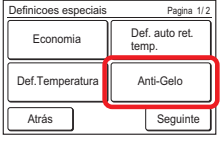

#### **Mar ou Par do Anti-Gelo**

(2) O ecrã "Anti-Gelo" é exibido. Toque em [Mar] ou [Par] no ecrã "Anti-Gelo".

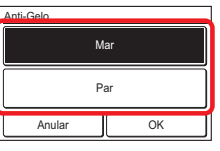

Quando [OK] for tocado, a transmissão de dados é efectuada e, após o ecrã de alteração de definições ser exibido, o visor retorna para o ecrã "Definicoes especiais".

#### **3-6-5 Definições do Sensor de humanos (sensor de ocupação) (para administrador)**

- (1) Toque no [Def sensor H] no ecrã "Definicoes especiais". Quando o ecrã "Verificar senha" for exibido, insira a senha e toque em [OK].
- (2) O ecrã "Def Sensor Humano" é exibido. Toque em [Salvar automatico] ou [Auto desligado] no ecrã "Def Sensor Humano".

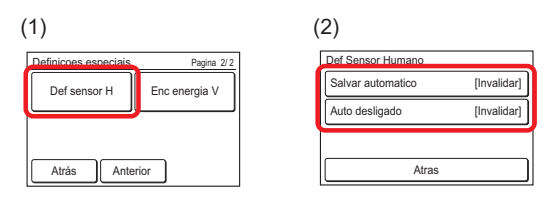

Cada ecrã de definição é exibido.

#### **Configuração da Poupança Automática**

- (3) Toque em [Salvar automatico] no ecrã "Def Sensor Humano". O ecrã "Salvar automatico" é exibido. Toque em [Ativar/desativar] no ecrã "Salvar automatico".
- (4) O ecrã "Ativar/desativar" é exibido. Toque em [Ativar] no ecrã "Ativar/desativar".

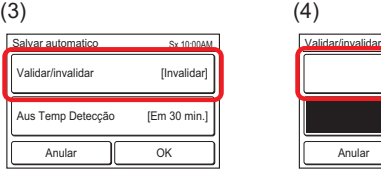

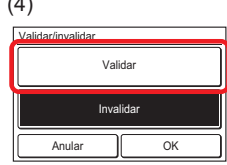

Quando [OK] for tocado, o visor retorna para o ecrã "Salvar automatico".

- (5) Toque em [Aus Temp Detecção] no ecrã "Salvar automatico".
- (6) O ecrã "Ausencia Temp Detecção" é exibido. Defina o tempo com [▲] ou [▼]. O tempo pode ser definido para 15, 30, 45, 60, 90, 120 ou 180 minutos.

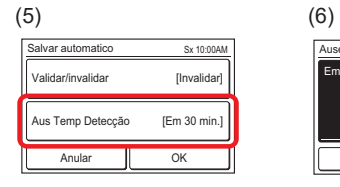

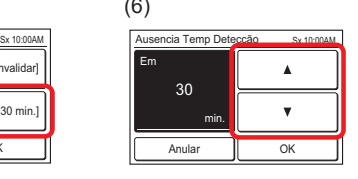

#### **NOTA**

Quando um tempo de deteção igual ou maior que "Auto desligado" está definido em "Salvar automatico", o "Salvar automatico" não funciona.

Quando se toca em [OK], o visor retorna para o ecrã "Salvar automatico". E quando se toca em [OK] no ecrã "Salvar automatico", o visor retorna ao ecrã "Def Sensor Humano".

#### **Configuração da Desativação Automática**

- (7) Toque em [Auto desligado] no ecrã "Def Sensor Humano". O ecrã "Auto desligado" é exibido. Toque em [Ativar/ desativar] no ecrã "Auto desligado".
- (8) O ecrã "Ativar/desativar" é exibido. Toque em [Ativar] no ecrã "Ativar/desativar".

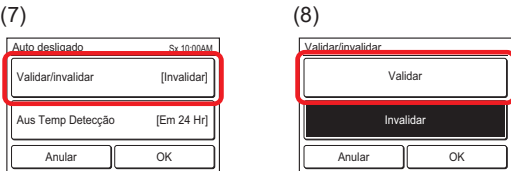

Quando [OK] for tocado, o visor retorna para o ecrã "Auto desligado".

- (9) Toque em [Aus Temp Detecção] no ecrã "Auto desligado".
- (10) O ecrã "Ausencia Temp Detecção" é exibido. Defina o tempo com  $[\triangle]$  ou  $[\nabla]$ . O tempo pode ser definido entre 1 a 24 horas.

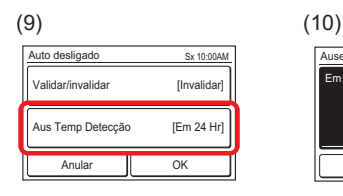

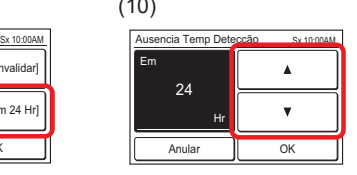

#### NOTA

Quando um tempo de deteção igual ou mais curto que "Salvar automatico" está definido em "Auto desligado", o "Salvar automatico" não funciona.

Quando se toca em [OK], o visor retorna para o ecrã "Auto desligado". E quando se toca em [OK] no ecrã "Auto desligado", o visor retorna ao ecrã "Def Sensor Humano".

Quando se toca em [Atrás] no ecrã "Def Sensor Humano", o visor retorna para o ecrã "Definicoes especiais".

#### **3-6-6 Enc energia V (para administrador)**

- (1) Toque em [Enc energia V] no ecrã "Definicoes especiais". Quando o ecrã "Verificar senha" for exibido, insira a senha e toque em [OK].
- (2) O ecrã "Economizador ventilador" é exibido. Toque em [Ativar] no ecrã "Economizador ventilador".

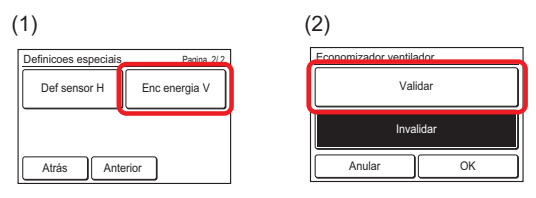

Quando se toca em [OK], o visor retorna para o ecrã "Definicoes especiais".

#### **3-7 Definições para o Horário de Verão (para o administrador)**

A indicação da hora e a operação do temporizador são adiantados em 1 hora do habitual.

(1) Toque em [Def. Verão] no ecrã "Menu Principal".

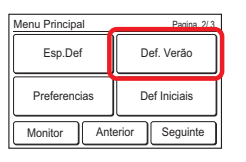

#### **Ativar ou Desativar do Definições para o Horário de Verão**

(1) O ecrã "Def Horario Verão" é exibido. Toque em [Ativar] ou [Desativar] no ecrã "Def Horario Verão".

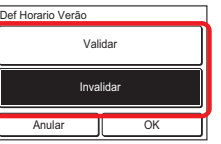

Quando [OK] for tocado, após o ecrã de alteração de definições ser exibido, o visor retorna para o ecrã "Menu Principal".

#### **3-8 Preferência (para o administrador)**

Definições do ecrã táctil

- (1) Toque em [Preferencias] no ecrã "Menu Principal".
- (2) O ecrã "Preferencias" é exibido.

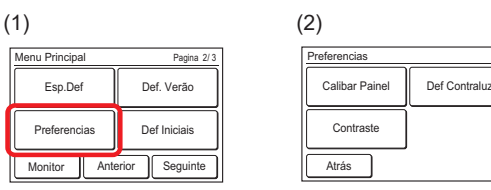

O seguinte conteúdo é definido:

• Calibar Painel:

Quando a posição tocada e a posição correspondente não coincidirem no ecrã, efectue esta definição.

• Def Contraluz:

Activação/desactivação da luz de fundo, brilho e tempo de pausa podem ser definidos.

Contraste:

Ajuste o contraste do ecrã.

Quando o item a ser definido é tocado, o visor muda para o ecrã de definição correspondente. Quando cada definição for completada ou cancelada, o visor retorna para esse ecrã. Quando [Atrás] é tocado, o visor retorna para o ecrã "Menu Principal".

#### **3-8-1 Calibração do Painel**

- (1) Toque em [Calibar Painel] no ecrã "Preferencias".
- (2) O ecrã "Calibar Painel" é exibido. Toque em [Iniciar] no ecrã "Calibar Painel".

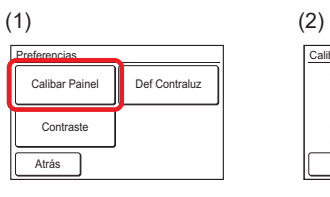

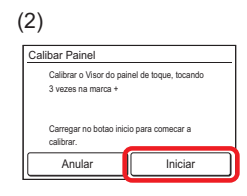

- (3) Toque no centro do sinal [+].
- (4) O sinal [+] é exibido no lado inferior esquerdo do ecrã. Toque no centro deste sinal.

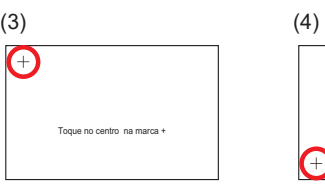

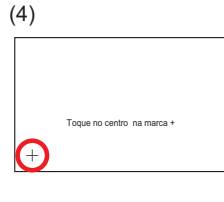

(5) O sinal [+] é exibido no lado inferior direito do ecrã. Toque no centro deste sinal.

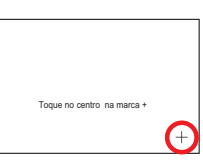

(6) Os sinais [+] são exibidos sequencialmente em 3 pontos do ecrã novamente. Toque no centro de cada sinal.

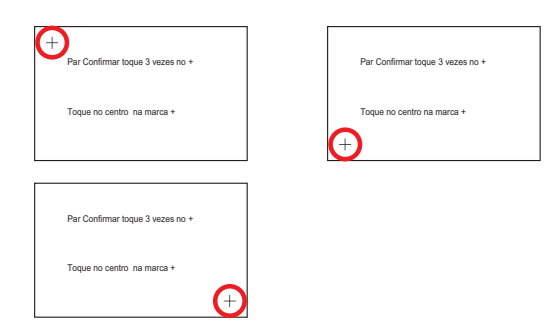

(7) Se a calibração for bem sucedida, o visor retorna para o ecrã "Preferencias".

#### **Se a Calibração do Painel falhar**

Ecrã mostraque a calibração falhou. Para repetir a calibração, toque em [Tentar] e repita de (2) a (6).

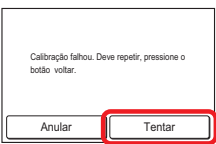

#### **3-8-2 Ajuste de Luz de Fundo**

(1) Toque em [Def Contraluz] no ecrã "Preferencias".

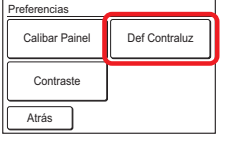

#### **Ativar ou Desativar do Luz de Fundo**

- (2) O ecrã "Def Contraluz" é exibido. Toque em [Ativar/desativar] no ecrã "Def Contraluz".
- (3) O ecrã "Ativar/desativar" é exibido. Seleccione [Ativar] ou [Desativar].

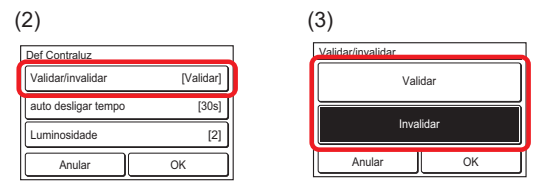

Quando [OK] for tocado, o visor retorna para o ecrã "Def Contraluz".

#### NOTA

Quando definido para "Desativar", as definições para [auto desligar tempo] e [Luminosidade] são desnecessárias. (Não pode ser definida) Vá para (8).

#### **Definir o tempo até a retroiluminação se apagar**

- (4) Toque em [auto desligar tempo] no ecrã "Def Contraluz".
- (5) O ecrã "auto desligar tempo" é exibido. Seleccione [60s] ou [30s].

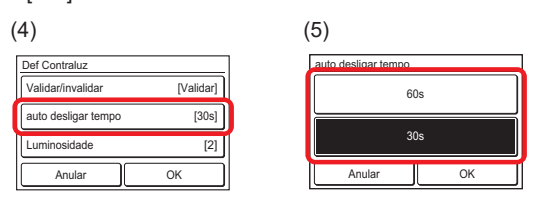

Quando [OK] for tocado, o visor retorna para o ecrã "Def Contraluz".

#### **Ajustar Luminosidade do Luz de Fundo**

- (6) Toque em [Luminosidade] no ecrã "Def Contraluz".
- (7) O ecrã "Luminosidade" é exibido. Ajuste o Luminosidade  $com [ \triangle ] ou [ \triangledown ]$ .

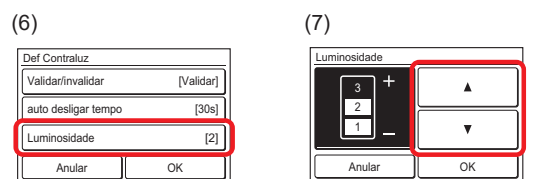

Quando [OK] for tocado, o visor retorna para o ecrã "Def Contraluz".

#### **Aplicar a definição**

(8) Após as definições estarem concluídas, toque em [OK] no ecrã "Def Contraluz".

> Após o ecrã de alteração de definições ser exibido, o visor retorna para o ecrã "Preferencias".

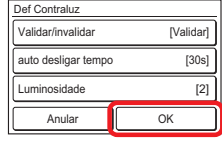

#### **3-8-3 Ajuste de Contraste**

- (1) Toque em [Contraste] no ecrã "Preferencias".
- (2) O ecrã "Contraste" é exibido. Ajuste o contraste com  $[$   $\blacktriangle$  ] ou  $\boxed{\blacktriangledown}$ ].

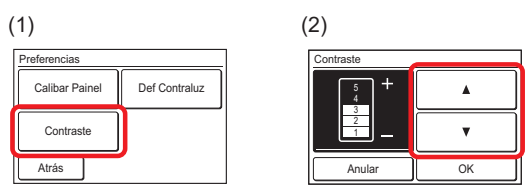

Quando [OK] for tocado, após o ecrã de alteração de definições ser exibido, o visor retorna para o ecrã "Preference".

#### **3-9 Def Iniciais (para o administrador)**

Efectue estas definições durante a instalação. As definições também podem ser alteradas após a instalação.

- (1) Toque em [Def Iniciais] no ecrã "Menu Principal".
- (2) Quando o ecrã "Verificar senha" é exibido, insira a Senha (ou a Senha do Instalador) e toque em [OK].

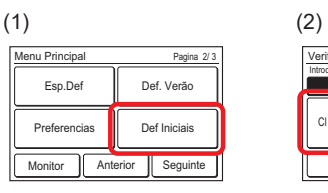

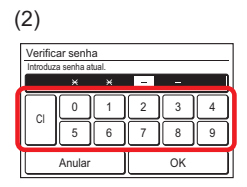

(3) Se a senha for inserida correctamente, o ecrã "Def Iniciais" é exibido. O ecrã possui 3 páginas que são alternadas tocando em [Seguinte] ou [Anterior].

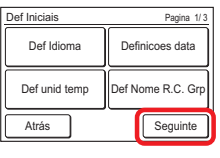

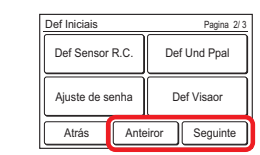

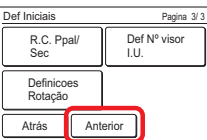

O seguinte conteúdo é definido. (♦:Para instalador) (\*: Os itens que a unidade interior não suporta não são exibidos.)

• Def Idioma:

O idioma exibido é alterado. Os idiomas de apresentação são o inglês (definição de fábrica), francês, alemão, espanhol, polaco, russo, italiano, grego, português, turco e holandês.

• Definicoes data:

O formato de visualização da data e da hora são definidos. Quando a alimentação for desligada, o tempo de espera dos dados da data e da hora pela bateria incorporada é de aproximadamente 7 dias. Se a alimentação for desligada por um período superior a esse, a data e a hora devem ser redefinidas.

- Def unid temp: A unidade de temperatura a ser exibida é alterada para "°C" ou "°F". A definição de fábrica é "°C".
- Def Nome R.C. Grp: O nome do grupo do controlo remoto pode ser definido ou alterado.

• Def Sensor R.C.\*

Esta definição usa o sensor desta unidade para detectar a temperatura ambiente. A temperatura ambiente pode ser detetada numa posição mais próxima de uma pessoa em vez de pelo sensor da unidade interior. A definição de fábrica é para "Não utilizado".

- Def Und Ppal: ♦
- Ajuste de senha:

As definições e alterações de senha podem ser efectuadas. Além disso, a solicitação da senha pode ser definida para as definições de dos seguintes itens.

- Temporizador ligado (3-4-1)
- Temporizador desligado (3-4-2)
- Temporizador desligado automaticamente (3-4-3)
- Temporizador semanal (3-5)
- Retorno automático para a temperatura definida (3-6-2)
- Definição de intervalo da temperatura definida (3-6-3)
- Anticongelamento\* (3-6-4)
- Definições do Sensor de humanos (sensor de ocupação)\* (3-6-5)
- Controlo da ventoinha para poupança de energia\* (3-6-6)
- Def Iniciais (3-9)
- Manutenção (3-10)
- Def Visaor:

A exibição do sinal de Filtro e Temp. ambiente pode ser alternada entre Visível e Invisível.

- R.C. Ppal/Sec ♦
- Def Nº visor I.U.\* ♦
- Definição de avanço/atraso:

Ao ligar várias unidades interiores em 1 grupo de CR, estas revezam-se parando 1 ou 2 de cada vez para assegurar a reserva. A definição de fábrica é "Desativado".

Quando o item a ser definido é tocado, o visor muda para o ecrã de definição correspondente. Quando cada definição for completada ou cancelada, o visor retorna para esse ecrã. Quando [Atrás] é tocado, o visor retorna para o ecrã "Menu Principal".

## **3-9-1 Def Idioma**

(1) Toque em [Def Idioma] no ecrã "Def Iniciais". O ecrã "Def. Idioma" é exibido.

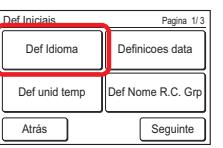

(2) Este ecrã possui 2 páginas que são alternadas tocando em [Seguinte] ou [Anterior]. Toque no idioma a ser utilizado.

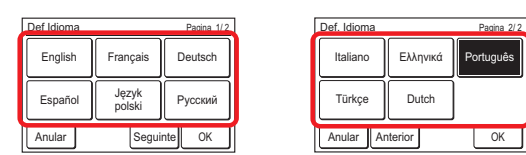

(3) Quando [OK] for tocado, após um ecrã de alteração de definições ser exibido, o visor retorna para o ecrã "Def Iniciais".

#### **3-9-2 Definicoes data**

(1) Toque em [Definicoes data] no ecrã "Def Iniciais". O ecrã "Definicoes data" é exibido.

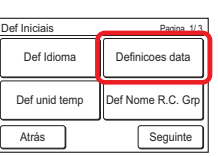

#### **Definir a Data e a Hora**

- (2) Toque em [Def Data/Horas] no ecrã "Definicoes data". O ecrã "Def Data/Horas" é exibido.
- (3) Toque em [Data] no ecrã "Def Data/Horas". O ecrã "Data" é exibido.

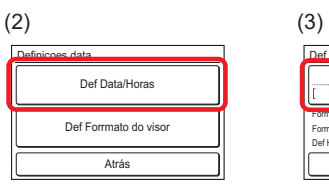

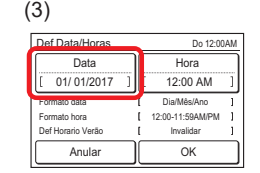

(4) Defina a data tocando em  $[\triangle]$ ou  $[\nabla]$ .

> Quando [OK] for tocado, o visor retorna para o ecrã "Def Data/Horas".

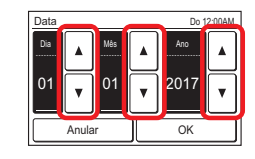

## **NOTA**

O formato do ecrã de definição corresponde à preferência de "Def Forrmato do visor".

- (5) Toque em [Hora] no ecrã "Def Data/Horas".
- (6) O ecrã "Hora" é exibido. Defina o tempo com  $[\triangle]$  ou  $[\nabla]$ .

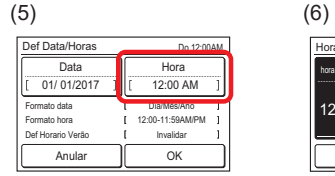

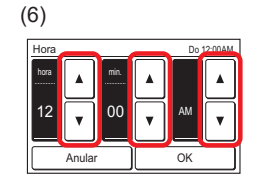

Quando [OK] for tocado, o visor retorna para o ecrã "Def Data/Horas".

#### NOTA

O formato do ecrã de definição corresponde à preferência de "Def Forrmato do visor".

(7) Quando [OK] no ecrã "Def Data/Horas" for tocado, após um ecrã de alteração de definições ser exibido, o visor retorna para o ecrã "Definicoes data".

#### **Definir Forrmato do visor de Data e Hora**

- (8) Toque o [Def Forrmato do visor] no ecrã "Definicoes data".
- (9) O ecrã "Def Forrmato do visor" é exibido. Toque em [Formato data].

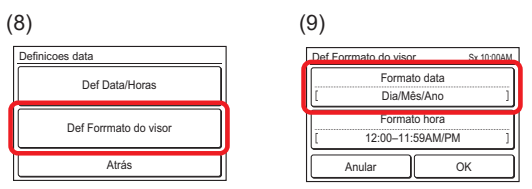

(10) O ecrã "Formato data" é exibido. Seleccione o formato que desejar.

Quando [OK] for tocado, após um ecrã de alteração de definições ser exibido, o visor retorna para o ecrã "Def Forrmato do visor".

(11) Toque em [Formato hora] no ecrã "Def Forrmato do visor".

 $(10)$  (11)

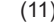

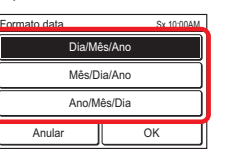

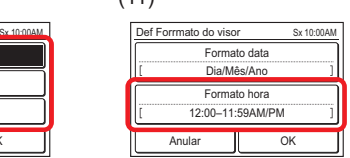

(12) O ecrã "Formato hora" é exibido. Seleccione o formato que desejar.

Quando [OK] for tocado, o visor retorna para o ecrã "Def Forrmato do visor".

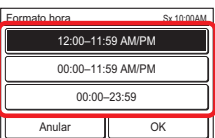

(13) Quando [OK] no ecrã "Def Forrmato do visor" for tocado, após um ecrã de alteração de definições ser exibido, o visor retorna para o ecrã "Definicoes data".

#### **Sair do Definicoes data**

(14) Quando [Atrás] no ecrã "Definicoes data" for tocado, o visor retorna para o ecrã "Def Iniciais".

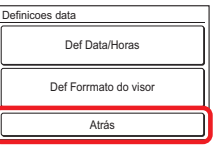

#### **3-9-3 Def unid temp**

- (1) Toque em [Def unid temp] no ecrã "Def Iniciais".
- (2) O ecrã "Def unid temp" é exibido. Seleccione [°C] ou [°F]. (A definição de fábrica é "°C".)

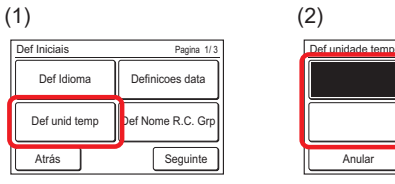

°C °F Def unidade temperatura Anular OK

Quando [OK] for tocado, após um ecrã de alteração de definições ser exibido, o visor retorna para o ecrã "Def Iniciais".

## **3-9-4 Definição do Nome do Grupo R.C.**

(1) Toque em [Def Nome R.C. Grp] no ecrã "Def Iniciais". O ecrã "Def Nome R.C. Grupo" é exibido.

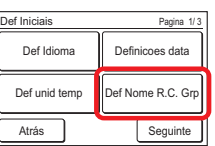

## **Descrição do ecrã**

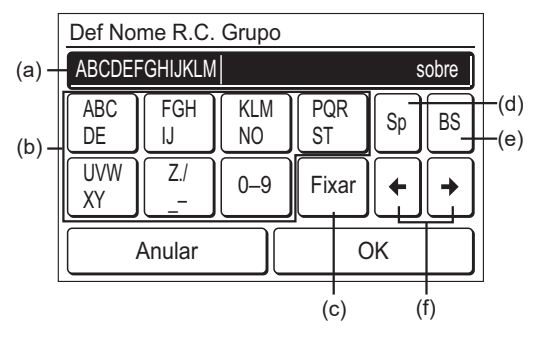

- (a) Área de entrada: Ao introduzir mais do que 12 caracteres, é mostrada a indicação "Mais" na extremidade direita.
- (b) Teclas dos caracteres: Toque na mesma tecla até que o carácter a ser usado seja exibido.
- (c) Tecla de Fixar: [chao, corredor, escritorio, auditorio, receção, sala, Sala nº, Frente, Lado, Entrada, em Sair, este, oeste, sul, norte, janela] está registado. Toque na tecla de [Fixar] até que a frase a ser usada seja exibida.
- (d) Tecla de espaço
- (e) Tecla de retrocesso
- (f) Teclas do cursor

#### **Alterar o Nome do Grupo R.C.**

(2) Toque em cada tecla e insira o nome. Quando [OK] for tocado, após um ecrã de alteração de definições ser exibido, o visor retorna para o ecrã "Def Iniciais".

## **3-9-5 Def Sensor R.C.**

- (1) Defina o [Def Sensor R.C.] no ecrã "Def Iniciais".
- (2) O ecrã "Def Sensor R.C." é exibido. Toque em [Utilizar].

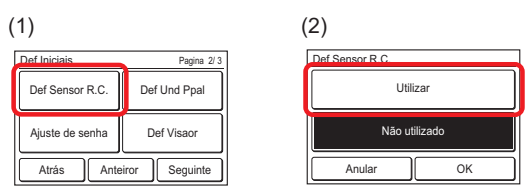

Ao tocar em [OK], depois de os dados serem transmitidos para a unidade interior, a apresentação regressa ao ecrã "Def Iniciais".

## **3-9-6 Definição de Senha**

(1) Toque em [Ajuste de senha] no ecrã "Def Iniciais".

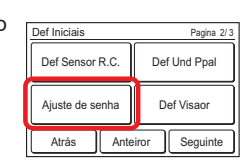

#### **Alterar a Senha**

- (2) O ecrã "Ajuste de senha" é exibido. Toque em [Alterar Senha].
- (3) O ecrã "Verificar senha" é exibido. Insira a senha actual e toque em [OK].

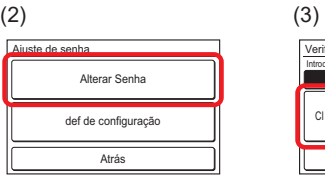

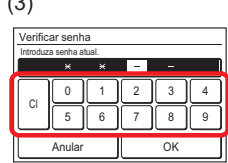

## NOTA

A senha padrão é "0000" (4 dígitos).

 $(4)$  Se a senha for inserida correctamente, o ecrã "Alterar Senha" é exibido.

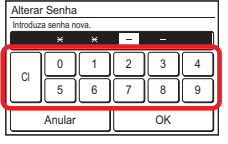

Quando a nova senha for inserida e [OK] for tocado, após o ecrã de alteração de definição ser exibido, o visor retorna para o ecrã "Ajuste de senha".

#### **A solicitação de senha está definida para definir o item como Mar/Par**

(5) Toque em [def de configuração] no ecrã "Ajuste de senha".

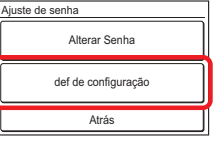

Anular Anterior **B** OK

Temporizador ligado

O ecrã "def de configuração" é exibido. O ecrã possui 3 ou 4 páginas que são alternadas tocando em [Seguinte] ou [Anterior].

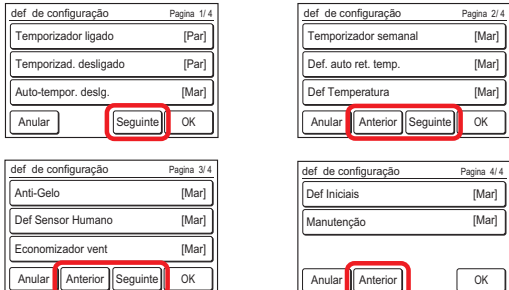

## NOTA

Os itens que a unidade interior não suporta não são exibidos.

- (6) Quando um item para definir ou desfazer a solicitação de senha é tocado, o correspondente ecrã de definição é exibido.
- (7) Toque em [Mar] ou [Par]. (Exemplo ecrã "Temporizador ligado") Quando [OK] for tocado, o

visor retorna para o ecrã "def de configuração".

#### **Aplicar a definição**

(8) Após as definições estarem concluídas, toque em [OK] no ecrã "def de configuração". (Exemplo Página 1/4)

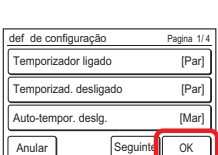

Anular OK

Mar Par

Após o ecrã de alteração de definições ser exibido, o visor retorna para o ecrã "Ajuste de senha".

(9) Quando [Atrás] no ecrã "Ajuste de senha" for tocado, o visor retorna para o ecrã "Def Iniciais".

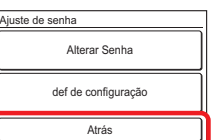

## **3-9-7 Def Visaor**

(1) Toque em [Def Visaor] no ecrã "Def Iniciais".

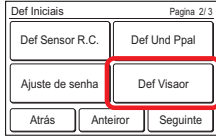

#### **Sinal do filtro visível/invisível**

- (2) O ecrã "Def Visaor" é exibido. Toque em [Sinal de filtro] no ecrã "Def Visaor".
- (3) O ecrã "Sinal de filtro" é exibido. Toque em [Visivel] ou [Invisível].

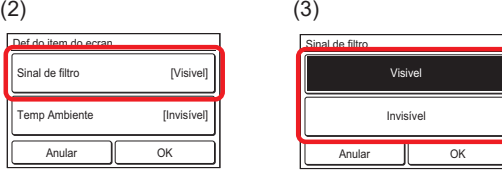

Quando [OK] for tocado, o visor retorna para o ecrã "Def Visaor".

#### **Temperatura ambiente visível/invisível**

- (4) Toque em [Temp. ambiente] no ecrã "Def Visaor".
- (5) O ecrã "Temp. ambiente" é exibido. Seleccione [Visivel] ou [Invisível].

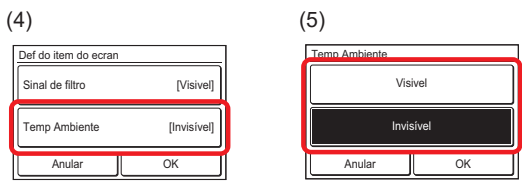

Quando [OK] for tocado, o visor retorna para o ecrã "Def Visaor".

#### NOTA

A temperatura ambiente apresentada é a temperatura aproximada detetada à volta do controlo remoto, podendo diferir da temperatura ambiente efetiva. Também pode ser influenciada pelo ambiente de instalação do controlo remoto.

#### **Aplicar a definição**

(6) Quando as definições estiverem concluídas, toque em [OK] no ecrã "Def Visaor". Após o ecrã de alteração de definições ser exibido, o visor retorna para o ecrã "Def Iniciais".

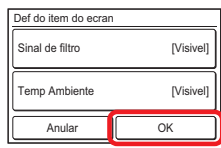

## **CUIDADO**

A "Definicoes Rotação" é uma função fácil de utilizar para o controlo da temperatura ambiente quando utiliza várias unidades interiores e enquanto se reduz o esforco de cada unidade interior. Se deseja utilizar esta função, assegure-se de que utiliza unidades

interiores equipadas com a função "Arrefecimento especial". Se utilizar unidades interiores que não tenham uma função de "Arrefecimento especial", sob certas condições, existe a possibilidade de a "Função de reserva" não funcionar corretamente, e a função "Definicoes Rotação" não dará os resultados esperados.

Além disso, para salas que requerem condições rigorosas, tais como salas de servidores, considere outras medidas apropriadas.

Note que não iremos providenciar uma compensação por quaisquer danos sofridos aos seus aparelhos ou dados como resultado da utilização desta função.

Para mais detalhes, contacte a loja de retalho mais próxima de si.

Ao ativar o funcionamento rotação, as unidades interiores do grupo de RC revezam-se, parando 1 ou 2 de cada vez.

#### NOTAS

- Certifique-se de que liga as unidades interiores à fonte de alimentação à meia-noite (12:00 AM). As unidades interiores alternam o funcionamento/paragem a esta hora.
- Quando utilizar a função Rotação, desative o Sensor de humanos (sensor de ocupação). Se este estiver ativado, os aparelhos de ar condicionado podem parar na ausência e a temperatura ambiente pode subir. (Consulte [3- 6-5 Definição do Sensor de humanos (sensor de ocupação)]).

#### **[Verificar antes de definir]**

Preparação para o funcionamento Rotação Certifique-se de que cumpre com todas as seguintes condições. Caso contrário, a opção [Definicoes Rotação] não aparece no ecrã do controlo remoto.

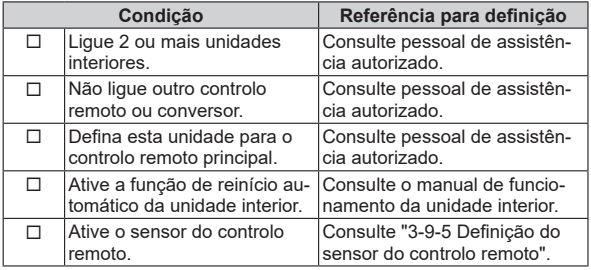

Ao ativar o funcionamento Rotação, são desativadas as seguintes funções ou definições.

- Definições do temporizador
- Definição do retorno automático para a temperatura definida

## **Procedimento de definição**

(1) Toque em [Definicoes Rotação] no ecrã "Def Iniciais". É apresentado o ecrã "Definicoes Rotação".

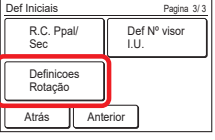

(2) O ecrã tem 2 páginas, que são mudadas tocando em [Página seguinte] ou [Página anterior].

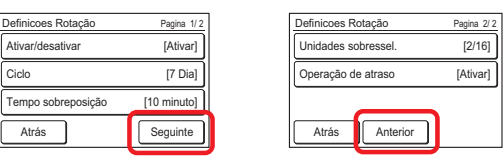

#### **Definição do ciclo**

- (3) Toque em [Ciclo] no ecrã "Definicoes Rotação".
- (4) É apresentado o ecrã "Ciclo". Defina o termo tocando em [A] ou [V]. Pode definir o termo "TESTE" ou desde 1 dia até 7 dias em incrementos de 1 dia.

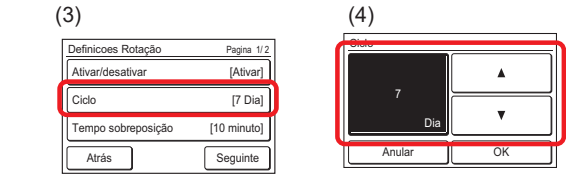

Ao tocar em [OK], a apresentação regressa ao ecrã "Definicoes Rotação".

#### NOTAS

- Sempre que o termo definido passa, as unidades interiores alternam o funcionamento/paragem de acordo com a definição Rotação.
- Ao definir "TESTE" e ativar o funcionamento Rotação, as unidades interiores alternam o funcionamento/paragem sempre que prime o botão [Ligar/ Desligar].

#### **Definição do tempo de sobreposição**

- (5) Toque em [Tempo sobreposição] no ecrã "Definicoes Rotação".
- (6) É apresentado o ecrã "Tempo sobreposição". Defina o tempo de sobreposição tocando em [▲] ou [▼]. O tempo de sobreposição pode ser definido para "Nenhum" ou desde 10 minutos até 30 minutos em incrementos de 10 minutos. Ao selecionar "Nenhum", o funcionamento em avanço/ atraso não tem tempo de sobreposição.

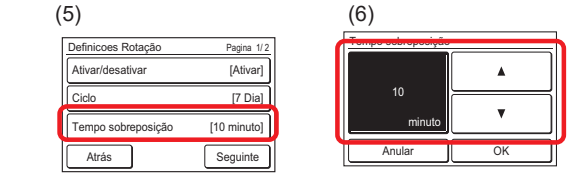

Ao tocar em [OK], a apresentação regressa ao ecrã "Definicoes Rotação".

#### **Definição de unidades de reserva**

Selecione o número de unidades interiores que param em simultâneo.

A definição atual é mostrada no lado direito de [Unidades sobressel].

O denominador representa o número de unidades interiores ligadas, enquanto o numerador representa o número de unidades interiores paradas simultaneamente.

- (7) Toque em [Unidades sobressel] no ecrã "Definicoes Rotação".
- (8) É apresentado o ecrã "Unidades sobressel". Toque em [2 unidades] ou [1 unidade].

## NOTA

Se estiverem ligadas 2 unidades interiores, a definição estará fixa em "1 unidade".

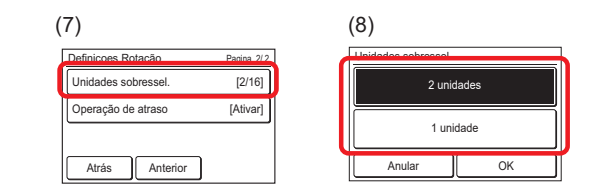

Ao tocar em [OK], a apresentação regressa ao ecrã "Definicoes Rotação".

#### **Definição do funcionamento em atraso**

Se a temperatura ambiente permanecer elevada depois de iniciar o funcionamento Rotação, a unidade interior parada iniciará o funcionamento.

Durante o funcionamento em avanço, **A** pisca no ecrã do controlo remoto.

Quando a temperatura ambiente se aproxima da temperatura definida, a operação de atraso termina.

- (9) Toque em [Operação de atraso] no ecrã "Definicoes Rotação".
- (10) É apresentado o ecrã "Operação de atraso". Toque em [Ativar] ou [Desativar].

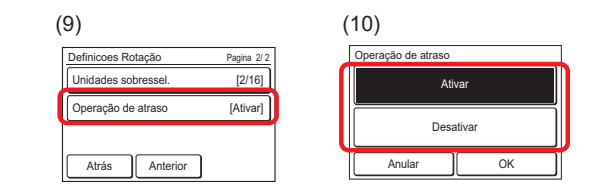

Ao tocar em [OK], a apresentação regressa ao ecrã "Definicoes Rotação".

#### **Ativar/desativar o funcionamento Rotação**

- (11) Toque em [Ativar/Desativar] no ecrã "Definicoes Rotação".
- (12) É apresentado o ecrã "Ativar/Desativar". Toque em [Ativar] ou [Desativar].

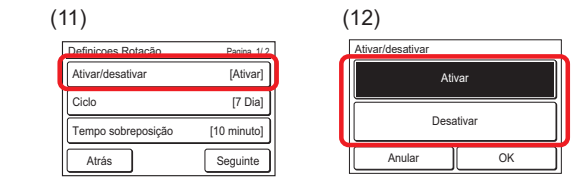

Ao tocar em [OK], o funcionamento Rotação começa ou para. A apresentação regressa ao ecrã "Definicoes Rotação". Se ativar a operação de Rotação quando os aparelhos de ar condicionado estiverem parados, estes começarão a funcionar depois de configurar a opção "Definições Rotação". Se desativar o funcionamento de acordo com a opção "Definições Rotação", cada unidade interior manterá o respetivo estado de funcionamento/paragem.

#### **Sair da definição de avanço/atraso**

Para sair da definição Rotação, tocar em [Atrás]. Se o funcionamento em avanço estiver ativado, o ecrã mudará para o ecrã do modo do monitor. Se estiver desativado, o ecrã mudará para o ecrã "Def Iniciais".

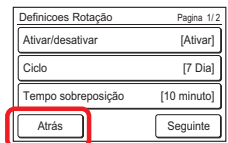

## **3-10 Manutenção (para o administrador)**

A verificação, operação e definição para as informações do administrador são efectuadas.

- (1) Toque em [Manutenção] no ecrã "Menu Principal".
- (2) Quando o ecrã "Verificar senha" é exibido, insira a Senha (ou a Senha do Instalador) e toque em [OK].

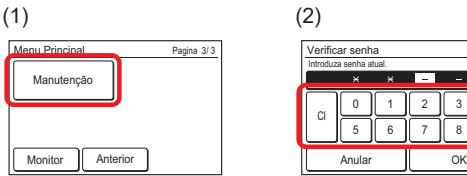

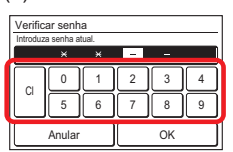

(3) Se a senha for inserida correctamente, o ecrã "Manutenção" é exibido. O ecrã possui 3 páginas que são alternadas tocando em [Seguinte] ou [Anterior].

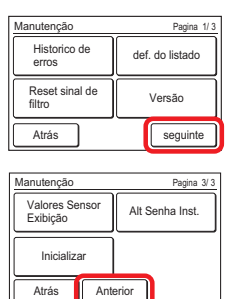

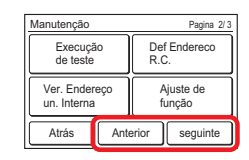

A verificação, operação e definição do seguinte conteúdo são efectuadas. (♦:Para instalador)

(\*: Os itens que a unidade interior não suporta não são exibidos.)

• Historico de erros:

A história de erro pode ser verificada/apagada.

- def. do listado: O estado de cada definição pode ser verificado em uma lista.
- Reset sinal de filtro\*: Após o filtro da unidade interior é limpo, o sinal do filtro pode ser redefinido.
- Versão:

O número da versão do software desta unidade pode ser verificado.

- Execução de teste ♦
- Def Endereco R.C. ♦
- Ver. Endereço un. Interna ♦
- Ajuste de função ♦
- Valores Sensor Exibição\* ♦
- Alt Senha Inst. ♦
- Inicializar ♦

Quando [Atrás] for tocado em definições que não a de inicialização, o visor retorna para o ecrã "Menu Principal". Quando a inicialização é efectuada, o ecrã de definições do arranque inicial é exibido.

#### **3-10-1 História de Erro**

(1) Toque em [Historico de erros] no ecrã "Manutenção".

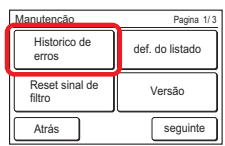

(2) O ecrã "Historico de erros" é exibido. Quando o ecrã possui várias páginas, elas podem ser alternadas tocando em [Seguinte] ou [Anterior].

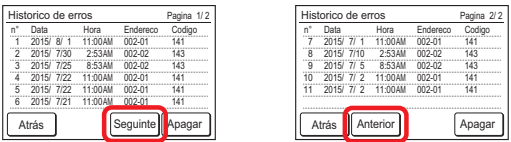

(3) Quando [Atrás] for tocado após a verificação, o visor retorna para o ecrã "Manutenção".

#### **Apagar a História de Erro**

- (1) Toque em [Apagar] no ecrã "Historico de erros".
- (2) Um ecrã de verificação é exibido. Quando [Sim] for
- tocado, após a história ser apagada, o visor retorna para o ecrã "Historico de erros".

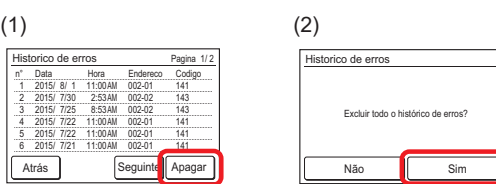

## **3-10-2 def. do listado**

(1) Toque em [def. do listado] no ecrã "Manutenção".

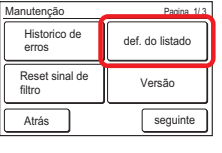

(2) O ecrã "def. do listado" é exibido. O ecrã possui 5 páginas que são alternadas tocando em [Seguinte] ou [Anterior].

(Os itens que a unidade interior não suporta não são exibidos.)

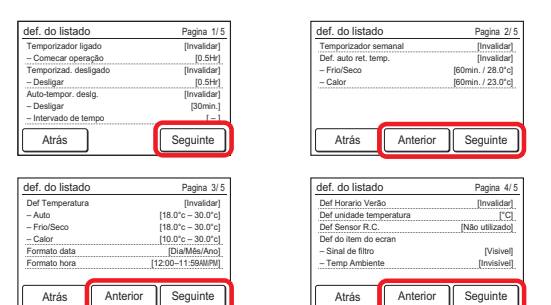

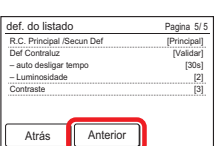

Quando [Atrás] é tocado, o visor retorna para o ecrã "Manutenção".

#### **3-10-3 Reset sinal de filtro**

- (1) Toque em [Reset sinal de filtro] no ecrã "Manutenção". Após o ecrã de transmissão de dados ser exibido, o ecrã "Reset sinal de filtro" é exibido.
- (2) Quando [OK] é tocado, o sinal do filtro da unidade interior se apaga e o visor retorna para o ecrã "Manutencao".

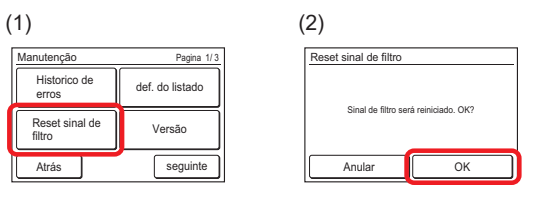

#### **3-10-4 Versão**

- (1) Toque em [Versão] no ecrã "Manutenção".
- (2) O ecrã "Versão" é exibido. Quando [Atrás] é tocado, o visor retorna para o ecrã "Manutenção".

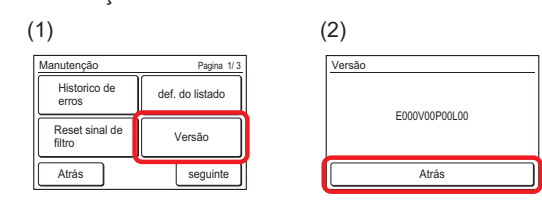

#### **3-10-5 Valores Sensor Exibição**

(1) Toque em [Valores Sensor Exibição] no ecrã "Manutenção".

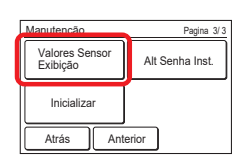

(2) É apresentado o ecrã "Selecionar unidade". Selecione o aparelho de ar condicionado que pretende monitorizar. Se estiverem regis-

tados 4 ou mais aparelhos de ar condicionado, o ecrã tem várias páginas. Para mudar de página, toque em [Página seguinte] ou [Página anterior]. 

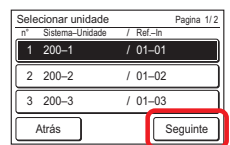

#### **NOTA**

Algumas unidades interiores não suportam esta função. Se tocar numa dessas unidades interiores, será apresentada a mensagem "Sem função". Toque em [Fechar] para voltar ao ecrã "Selecionar unidade".

- (3) Selecione a categoria que pretende monitorizar.
- (4) Se selecionar [Identif. sensor], introduza a ID do item de monitorização no ecrã seguinte.

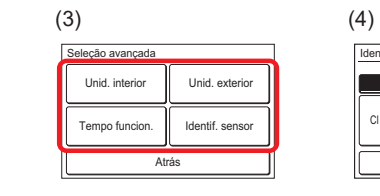

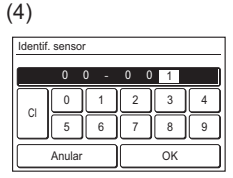

São apresentadas informações sobre a categoria selecionada. Quando o ecrã possui várias páginas, elas podem ser alternadas tocando em [Seguinte] ou [Anterior].

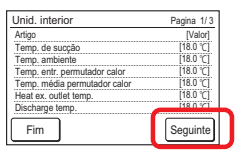

Ao tocar em [Fim], a apresentação regressa ao ecrã "Seleção avançada".

## 4 SUGESTÕES DE UTILIZAÇÃO

## **4-1 Modos Seleccionáveis (para o sistema VRF)**

Existem restrições para os modos seleccionáveis dependendo da configuração do sistema e do estado de funcionamento.

## **4-1-1 Sistema de recuperação de calor**

- (a) Quando uma única unidade interior está conectada à unidade RB Todos os modos podem ser seleccionados.
- (b) Quando uma unidade interior mestre está definida em um Grupo RB, apenas o modo seleccionado na unidade interior mestre (\*1) pode ser usado. (\*1: Não é possível selecionar "Ventoinha" na unidade interior, incluindo a unidade interior principal.)
- (c) Quando uma unidade interior mestre não foi definida no Grupo RB, consulte a tabela a seguir.

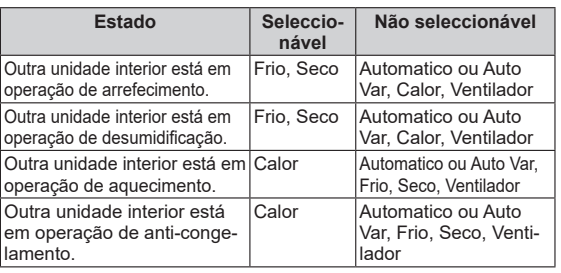

#### **4-1-2 Quando unidades interiores estão conectadas para arrefecimento apenas no sistema de recuperação de calor**

(a) Consulte a tabela a seguir:

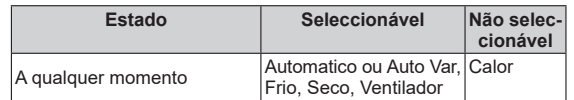

#### **4-1-3 Conexão de prioridade de RB no sistema de recuperação de calor**

(a) Para unidades interiores ou grupos RB por conexão de prioridade de RB, consulte a tabela a seguir:

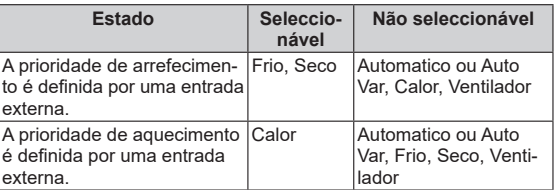

## **4-1-4 Sistema da bomba de calor**

(a) Consulte a tabela a seguir:

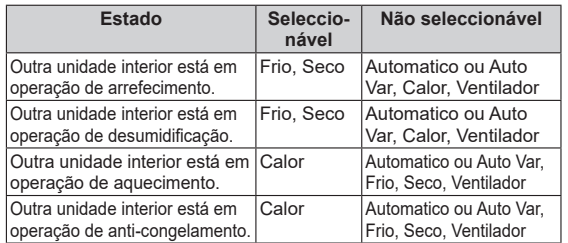

(b) Quando uma unidade interior mestre está definida em sistema refrigerante ou, apenas o modo seleccionado na unidade interior mestre (\*2) pode ser usado. (\*2: Não é possível selecionar "Ventoinha" na unidade interior, incluindo a unidade interior principal.)

#### **4-1-5 Conexão de prioridade da unidade exterior no sistema da bomba de calor**

(a) Consulte a tabela a seguir:

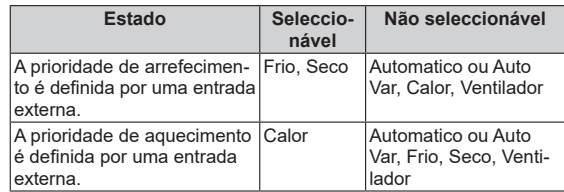

## **4-2 Ecrã de verificação quando as definições estão concluídas**

O ecrã de verificação que é exibido quando uma definição está concluída é exibido por aproximadamente 3 segundos. Quando esse ecrã é tocado, o visor muda para o próximo ecrã a ser exibido.

(Exemplo de ecrã)

Temporizador ligado

Alterar Definicões

## **4-3 Variação de temperatura definível**

A variação de temperatura definível através do modo de funcionamento e das definições da unidade interior é mostrada na tabela abaixo.

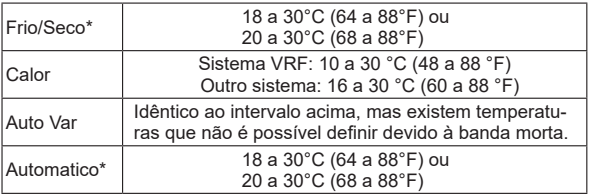

#### **NOTA**

\* O limite inferior da temperatura de definição é diferente dependendo do local de utilização.

## 5 OUTROS

## **5-1 Descrição Geral das Dimensões**

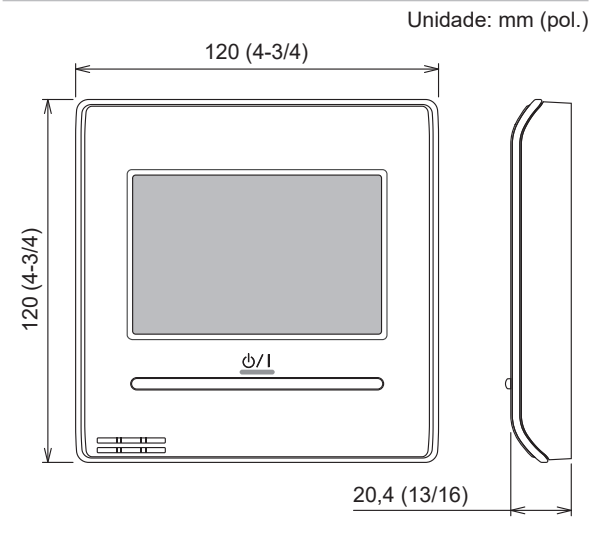

## **5-2 Especificações**

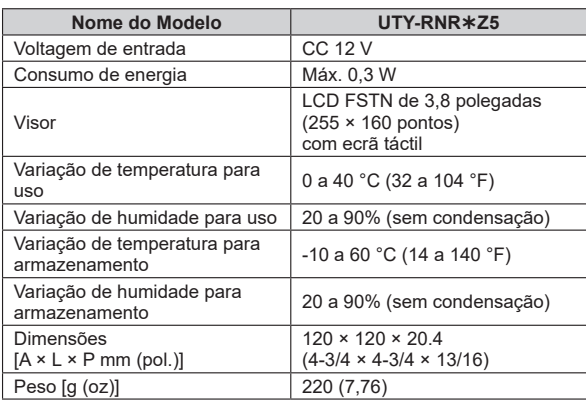

## **5-3 Código de Erro**

Para detalhes sobre erros da unidade interior ou da unidade exterior ao verificar o conteúdo do erro, consulte os códigos de erro no manual de instalação correspondente.

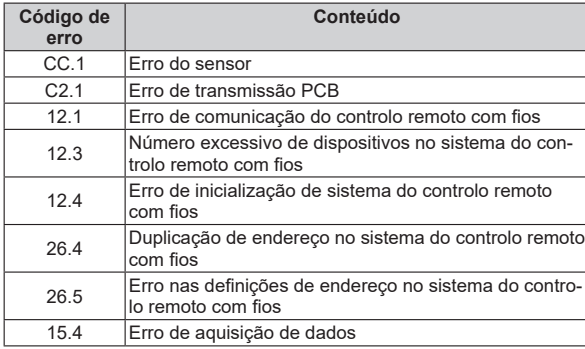

İ

# **FUJITSU GENERAL LIMITED**

3-3-17, Suenaga, Takatsu-ku, Kawasaki 213-8502, Japan